Collège Lionel-Groulx – Service du soutien à l'enseignement

# PowerPoint 2007

Note de formation

Johanne Raymond Automne 2009

# Table des matières

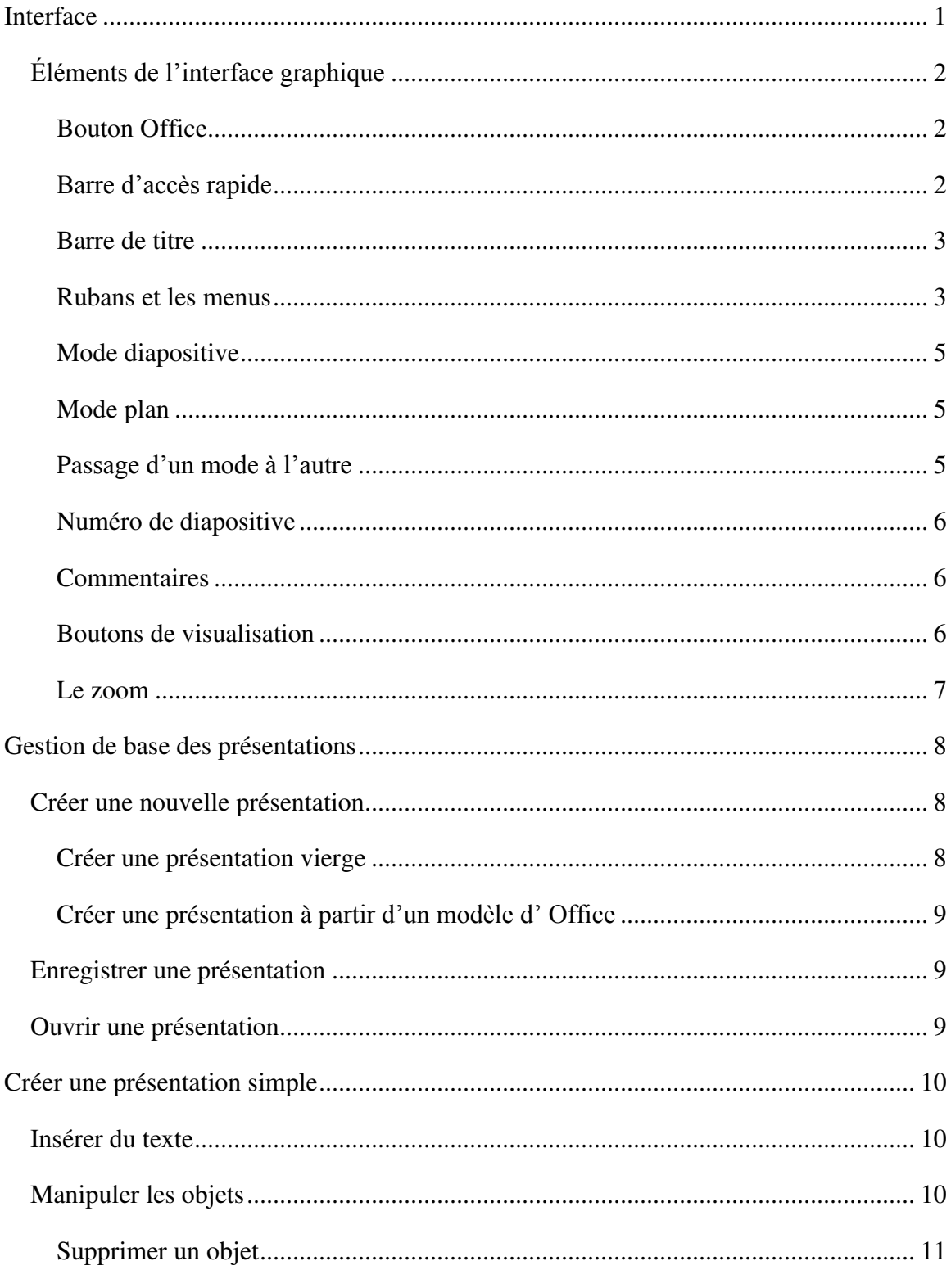

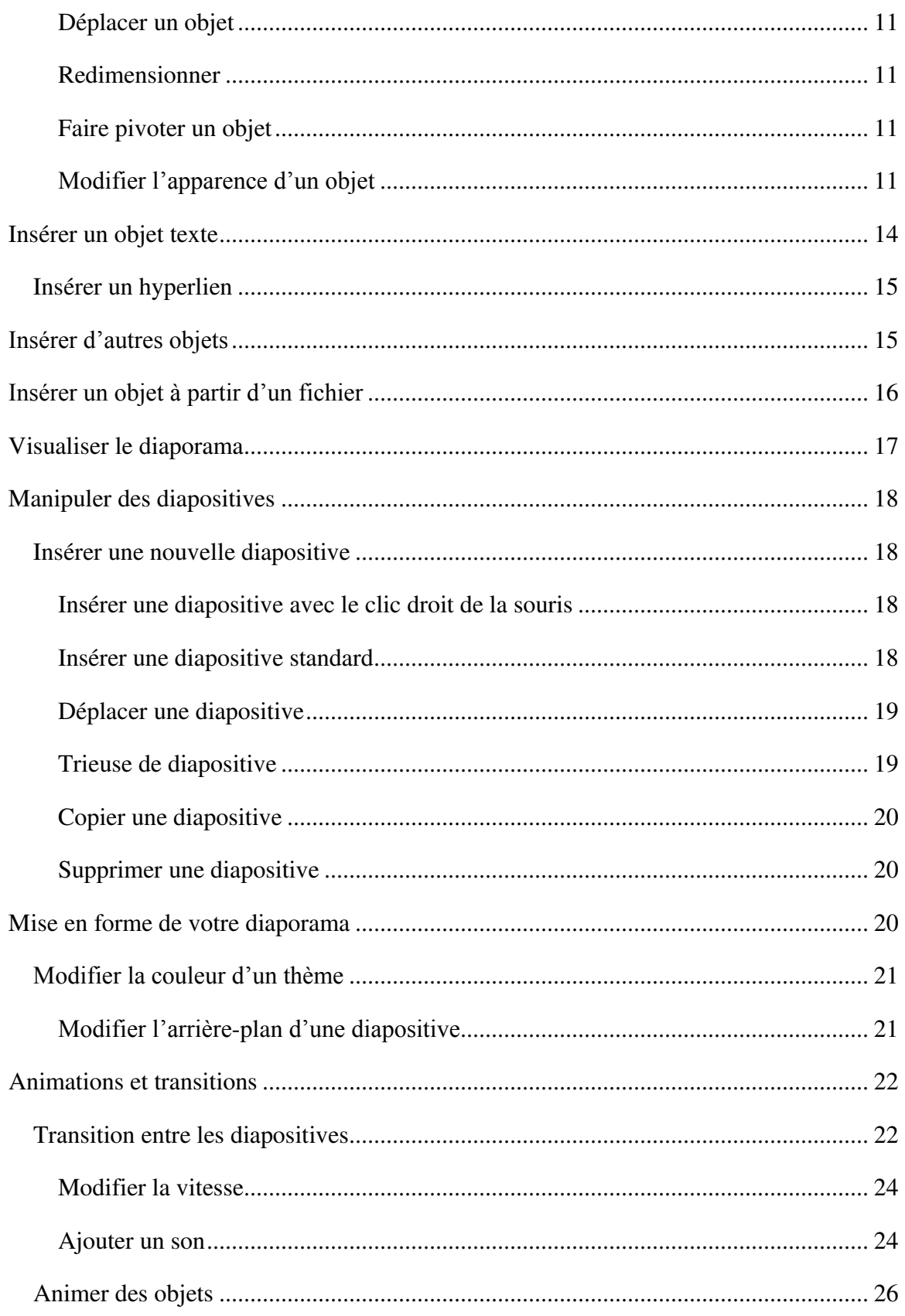

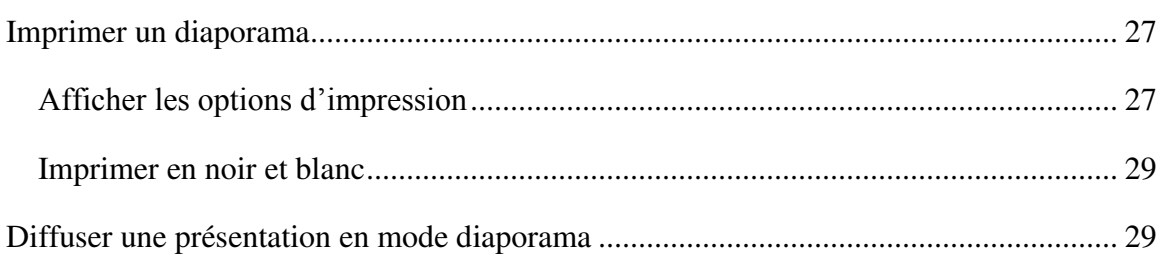

<span id="page-4-0"></span>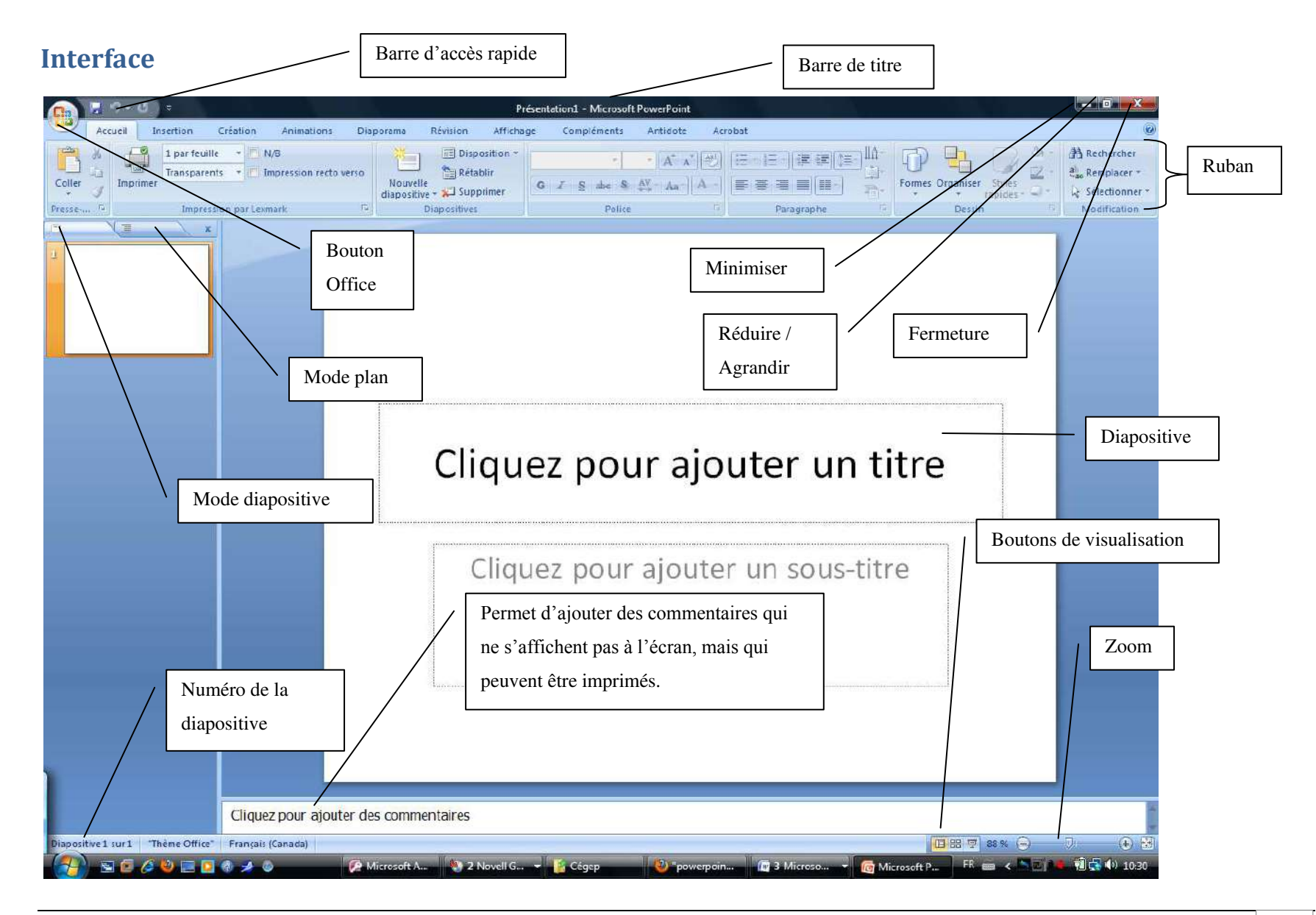

# <span id="page-5-0"></span>**Éléments de l'interface graphique**

 Dans cette section, vous trouverez une description sommaire des différents éléments de l'interface graphique de PowerPoint 2007.

### <span id="page-5-1"></span>**Bouton Office**

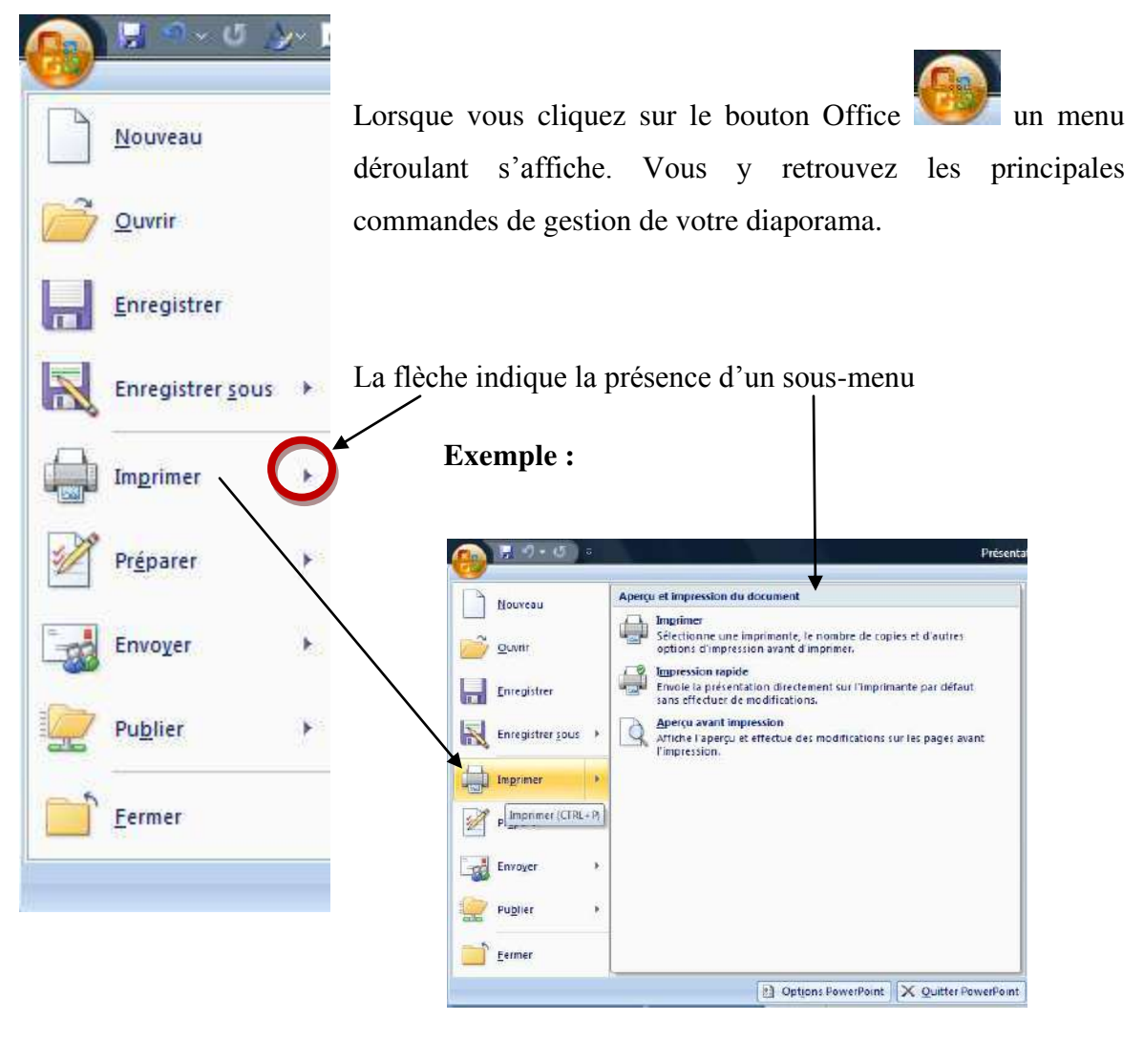

# <span id="page-5-2"></span>**Barre d'accès rapide**

レッ・ロ **A** 

Les icônes situées à droite du bouton Office peuvent varier selon la configuration de votre poste de travail. Elles permettent de lancer rapidement une action. Dans l'exemple présenté plus haut, trois icônes sont disponibles : enregistrer, annuler et répéter. Un clic suffit à les activer.

#### <span id="page-6-0"></span>**Barre de titre**

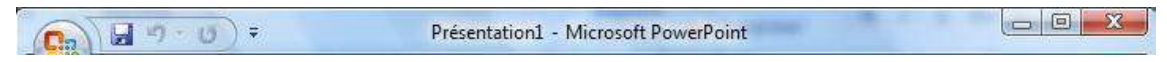

La barre de titre qui figure en haut de votre document affiche le nom de votre présentation. Par défaut, lorsque vous créez une nouvelle présentation elle porte le nom de Presentation1 jusqu'à ce que vous l'ayez enregistrée. Si vous créez une deuxième présentation sans enregistrer la précédente et que celle-ci est active, la nouvelle portera le nom de Présentation2 et ainsi de suite.

Il est fortement suggéré d'enregistrer souvent votre travail afin d'éviter de perdre des données en cas de panne.

#### <span id="page-6-1"></span>**Rubans et les menus**

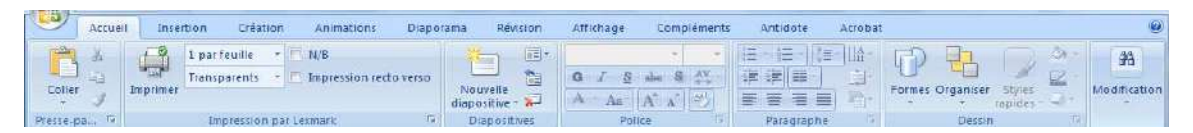

Dans la version 2007 de PowerPoint, les menus déroulants ont été remplacés par des rubans. Ils sont regroupés par « thème » et affichent les différentes options pour le « thème » sélectionné. Si vous cliquez sur **Accueil**, le ruban affiche certaines options.

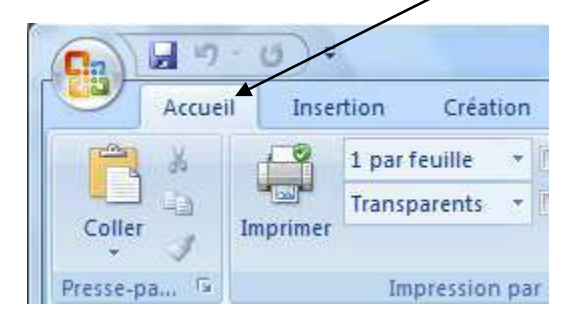

Si vous cliquez sur Insertion, d'autres options s'affichent. Pour sélectionner une option, il suffit d'un clic de souris.

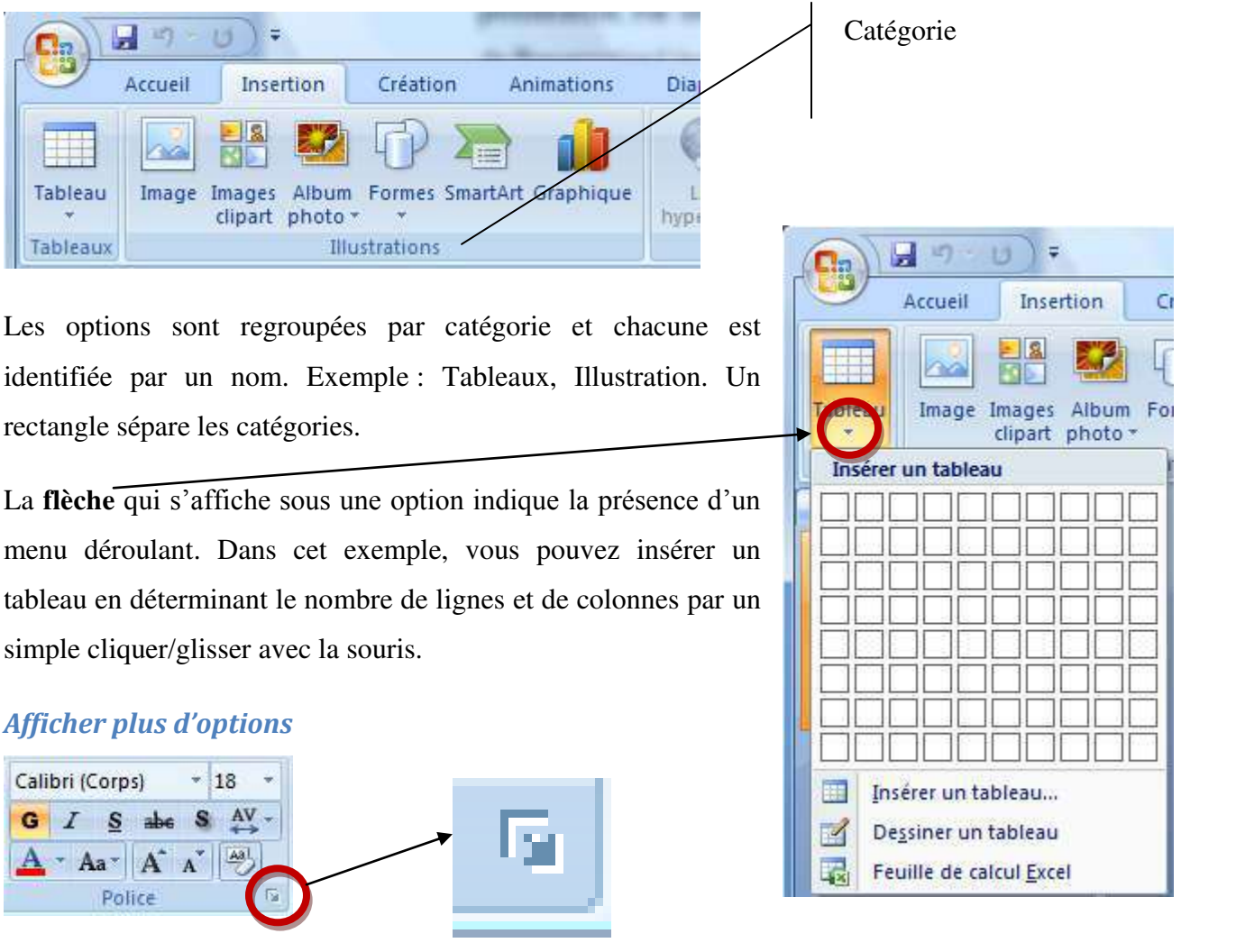

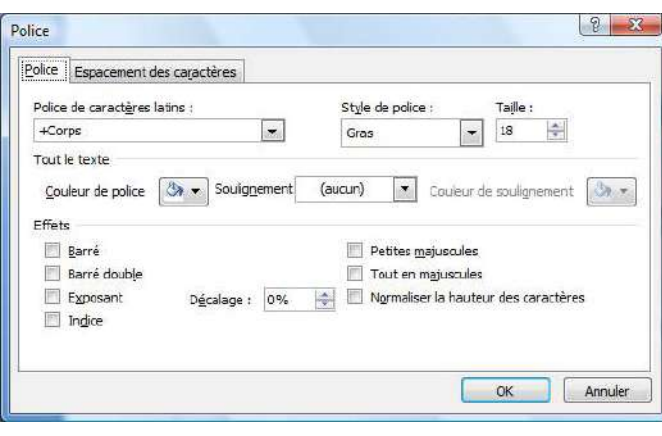

Lorsqu'un petit carré s'affiche à droite d'une série d'options, cela signifie que vous pouvez afficher une **boîte de dialogue** regroupant des options supplémentaires. Celleci s'affichera dans une nouvelle fenêtre.

<span id="page-8-0"></span>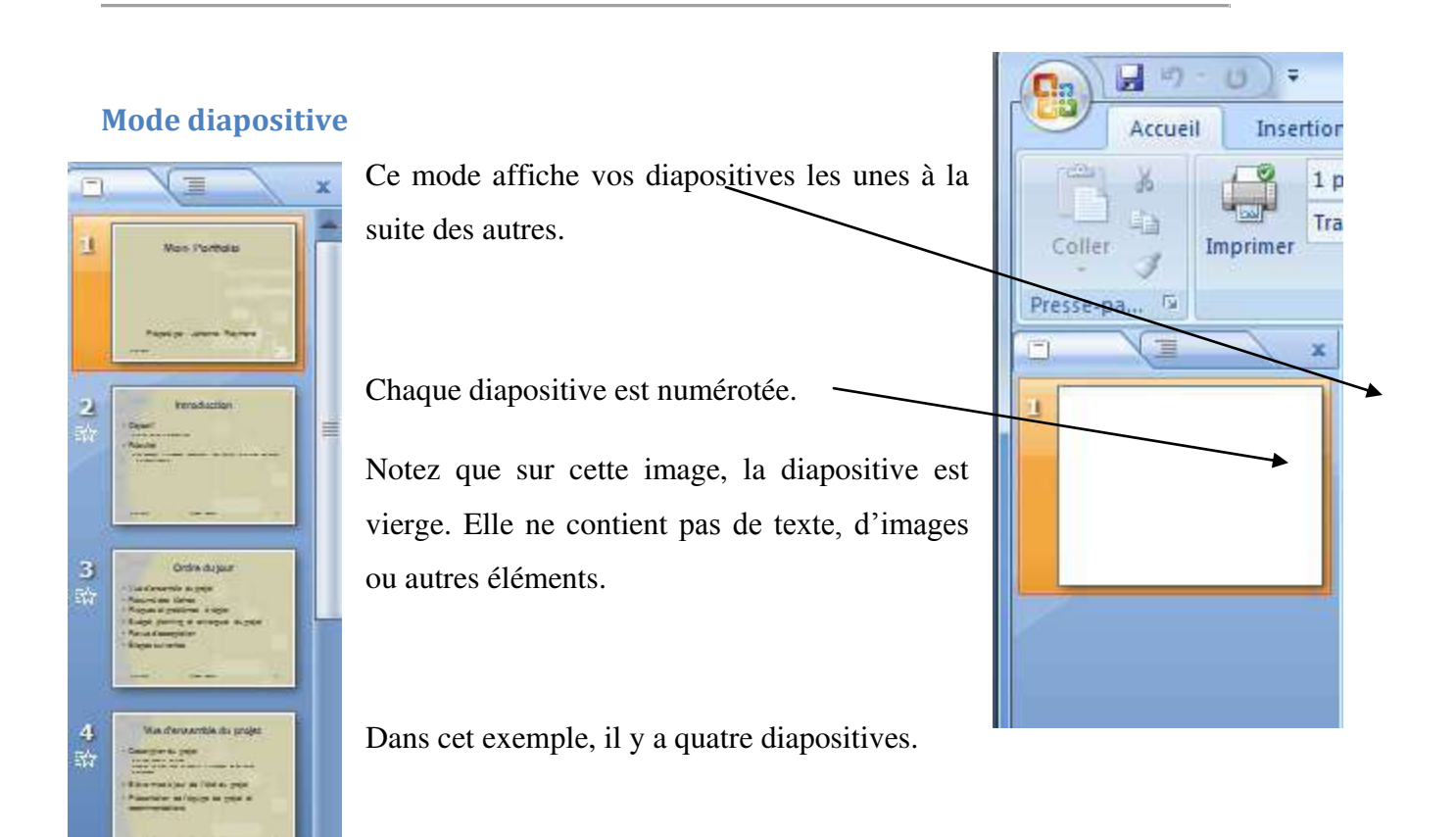

### <span id="page-8-1"></span>**Mode plan**

<span id="page-8-2"></span>Ce mode permet d'afficher le contenu texte de chaque diapositive sous forme de résumé.

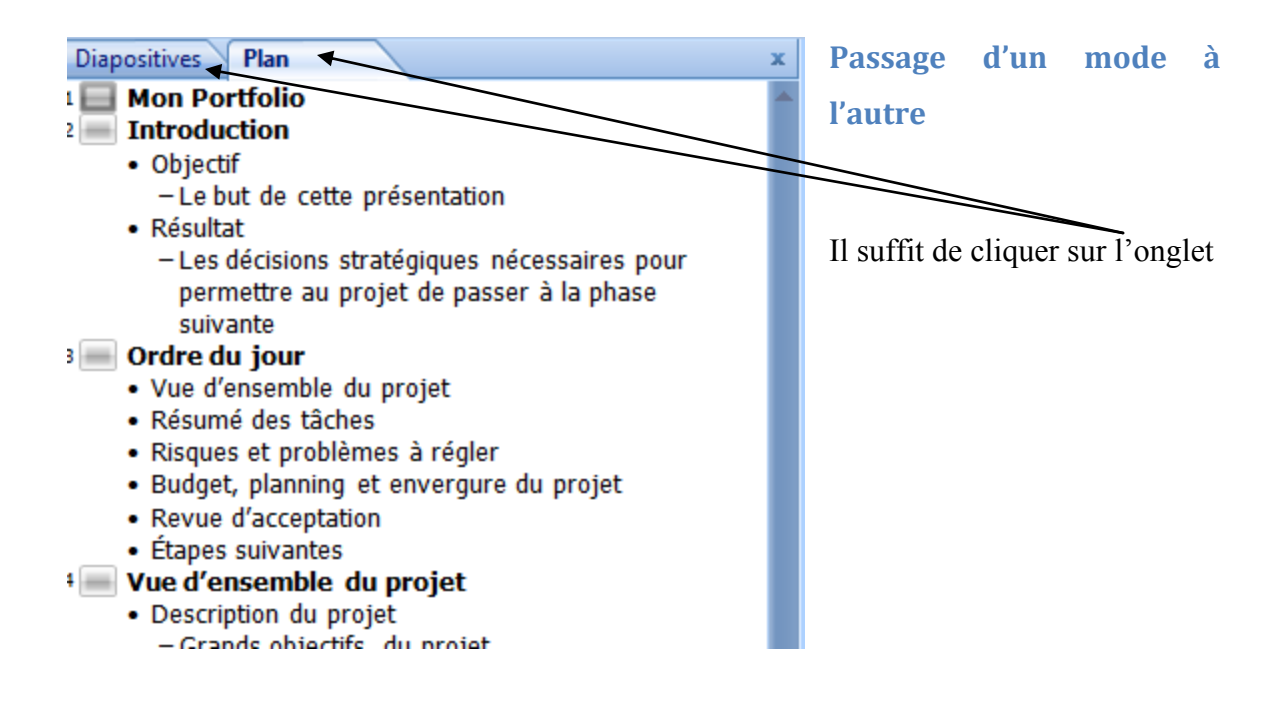

#### <span id="page-9-0"></span>**Numéro de diapositive**

Le numéro de la diapositive courante s'affiche en bas à gauche de l'écran de PowerPoint. Dans cet exemple, c'est la diapositive numéro cinq qui est affichée sur un total de neuf diapositives.

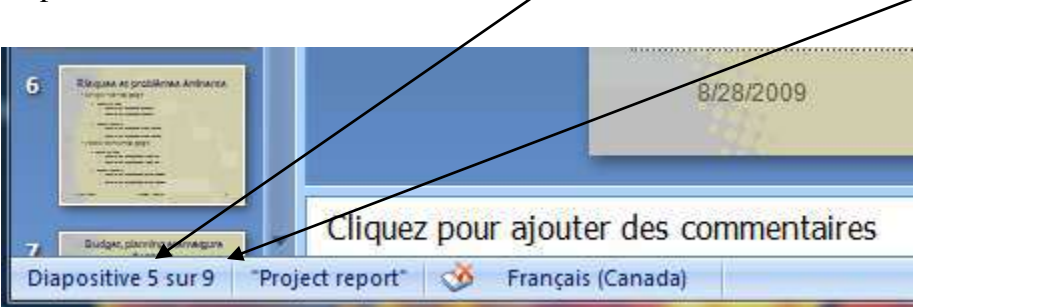

#### <span id="page-9-1"></span>**Commentaires**

Cette section permet d'ajouter des commentaires à vos diapositives. Ils ne seront pas affichés à l'écran. Vous disposez d'une option pour les afficher dans les options d'aperçu avant impression.

#### <span id="page-9-2"></span>**Boutons de visualisation**

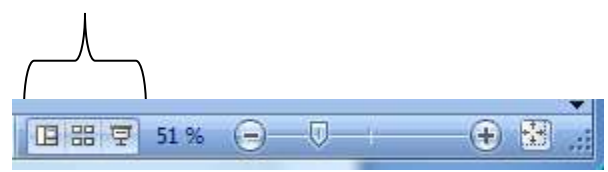

Permet de changer le mode d'affichage entre **Normal**, **Trieuse de diapositives** et **Diaporama**.

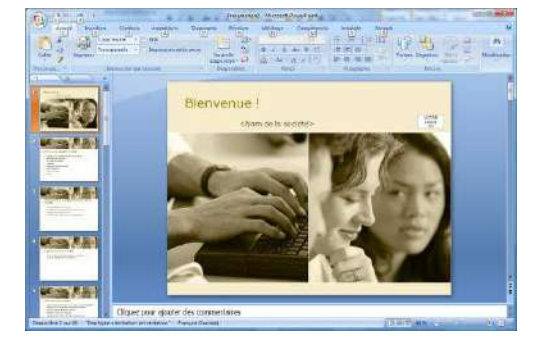

#### **Mode normal Mode Trieuse de diapositive**

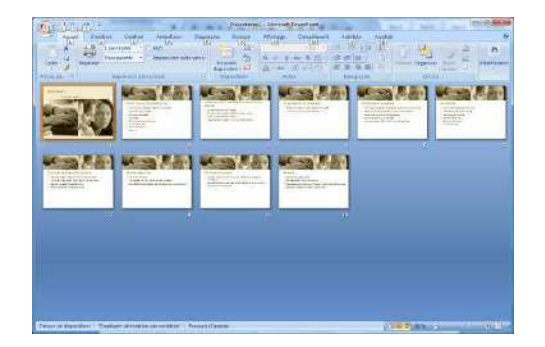

#### **Diaporamas**

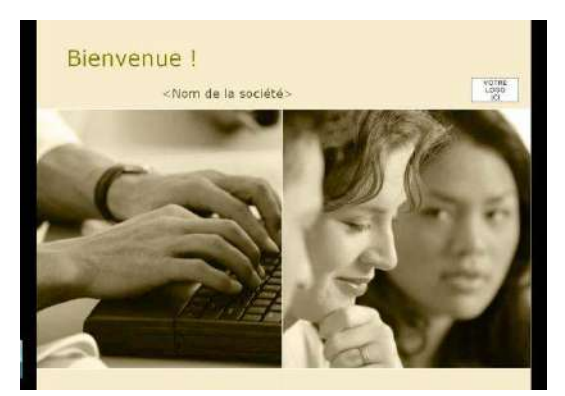

En mode Diaporama, vous pouvez utiliser le clic de souris pour passer à la diapositive suivante ou les flèches du clavier. À la fin du diaporama, une diapositive noire s'affiche, si vous cliquez, vous mettez fin à votre diaporama. Vous pouvez arrêter votre diaporama par un **clic sur le bouton droit** de

la souris sur la diapositive. Un menu contexte s'affiche, cliquez sur **Arrêter le diaporama**.

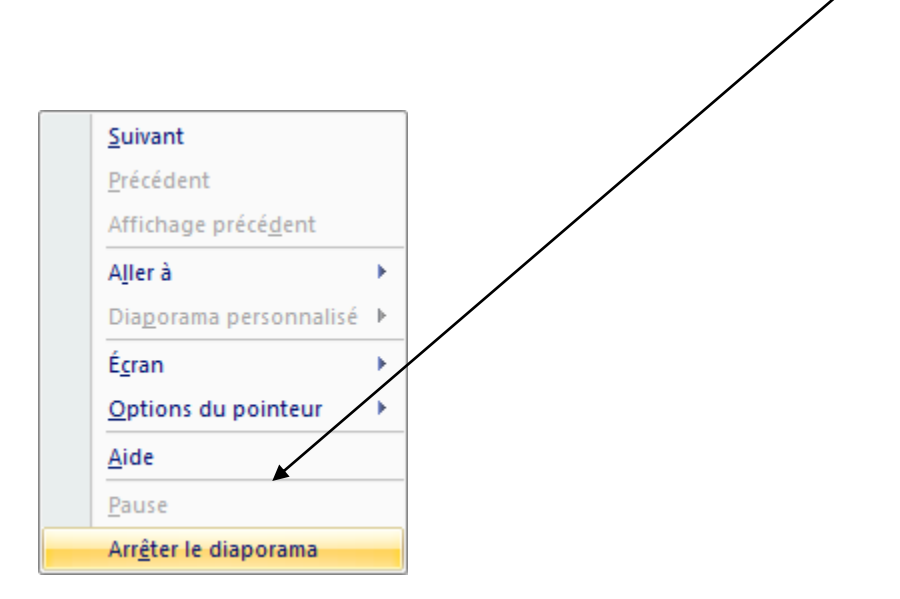

#### <span id="page-10-0"></span>**Le zoom**

Diapositive 1 sur 10 "Employee onentation presentation" Français (Canada) LEF 6% C J OZ

Vous pouvez utiliser la glissière pour agrandir ou rapetisser l'affiche de la diapositive.

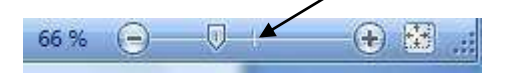

Vous pouvez cliquer sur le bouton  $\bigoplus$  pour augmenter le zoom. Ce bouton permet d'afficher la diapositive selon la fenêtre.

# <span id="page-11-0"></span>**Gestion de base des présentations**

 Dans cette section, vous apprendrez à créer une nouvelle présentation, à l'enregistrer et à ouvrir une présentation existante.

# <span id="page-11-1"></span>**Créer une nouvelle présentation**

Vous pouvez créer une nouvelle présentation vierge ou à partir d'un modèle. Il existe plusieurs modèles gratuits et Office 2007 en offre plusieurs.

#### <span id="page-11-2"></span>**Créer une présentation vierge**

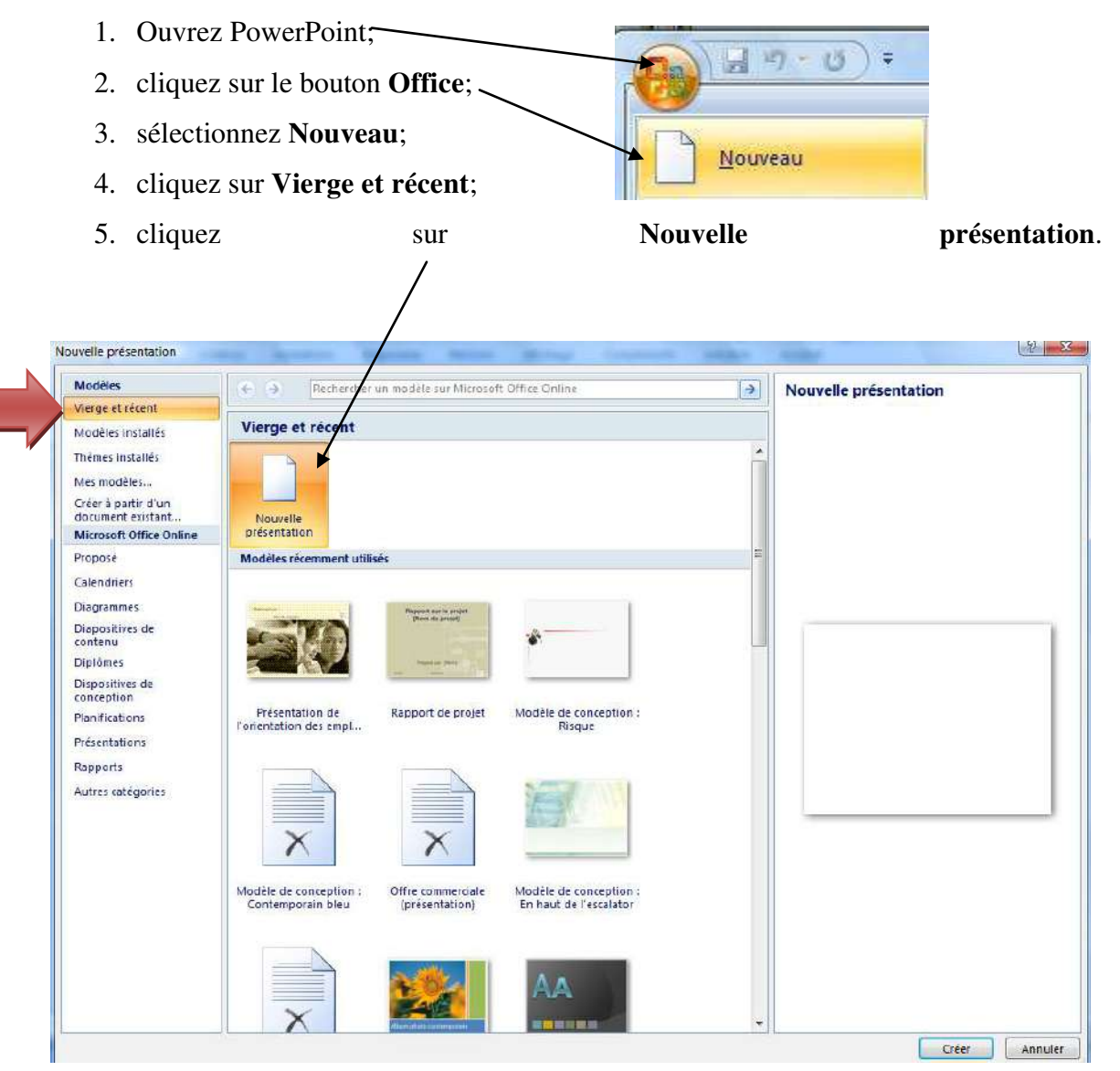

### <span id="page-12-0"></span>**Créer une présentation à partir d'un modèle d' Office**

- 1. Ouvrez PowerPoint;
- 2. cliquez sur le bouton **Office**;
- 3. sélectionnez **Nouveau**;
- 4. dans le menu de gauche, cliquez sur la catégorie qui vous intéresse. Un aperçu s'affiche dans la fenêtre de droite;

Enregistrer sous

 $\bigcirc$  =  $\blacksquare$  F raymondj F Do

5. cliquez dans la fenêtre de droite sur le modèle qui vous intéresse.

# <span id="page-12-1"></span>**Enregistrer une présentation**

- 1. Ouvrez PowerPoint;
- 2. cliquez sur le bouton **Office**;
- 3. sélectionnez **Enregistrer**;
- 4. Sélectionnez l'emplacement où vous désire enregistrer votre fichier;
- 5. Donnez un **nom** significatif a vot présentation;
- 6. Cliquez sur le bouton **Enregistrer**.

# <span id="page-12-2"></span>**Ouvrir une présentation**

- 1. Ouvrez PowerPoint;
- 2. cliquez sur le bouton **Office**;
- 3. sélectionnez **Ouvrir**;
- 4. sélectionnez l'endroit où se trouve votre fichier;
- 5. au besoin, utilisez la barre de défilement pour afficher la liste des fichiers;
- 6. double-cliquez sur le nom de votre fichier.

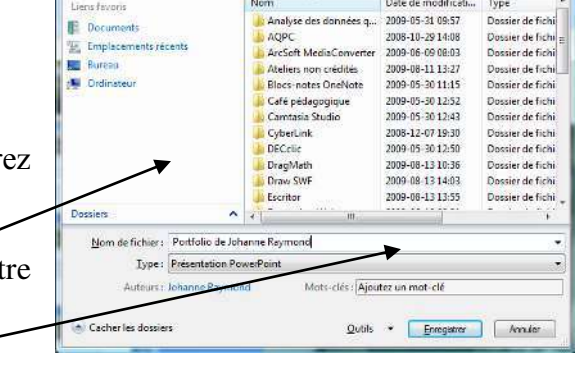

 $\frac{1}{\sqrt{2}}$   $\frac{1}{\sqrt{2}}$ 

Vous pouvez également cliquer une fois sur le nom du fichier et cliquez sur le bouton **Ouvrir**.

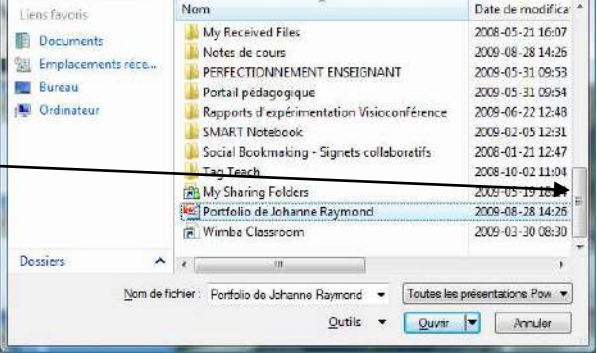

# <span id="page-13-0"></span>**Créer une présentation simple**

Vous apprendrez à insérer du texte, à modifier des objets, à insérer une nouvelle diapositive, à déplacer des diapositives et à insérer une image.

# <span id="page-13-1"></span>**Insérer du texte**

Lorsque vous créez une présentation vierge, la diapositive qui s'affiche par défaut comprend deux boîtes de textes. Ces boîtes font partie des objets de PowerPoint. Il existe plusieurs types d'objets (texte, son, image, etc.).

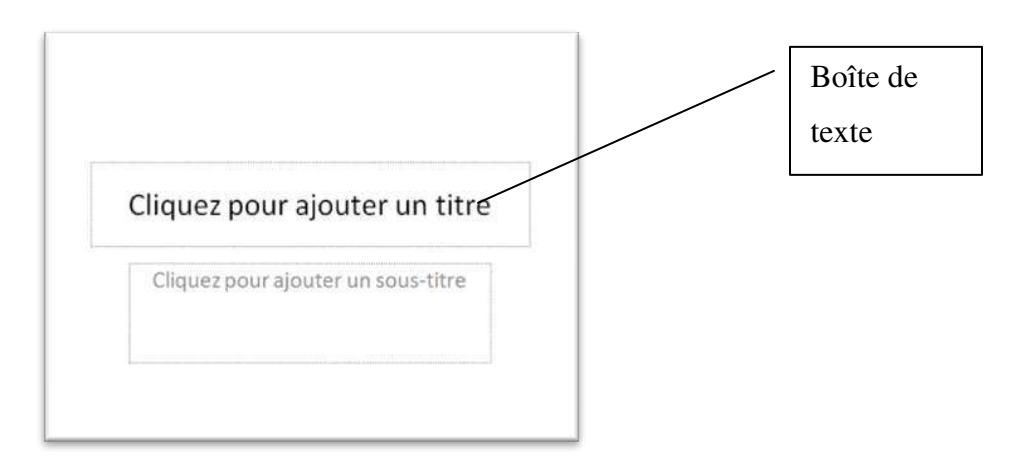

Pour écrire, il suffit de cliquer à l'intérieur de la boîte de texte.

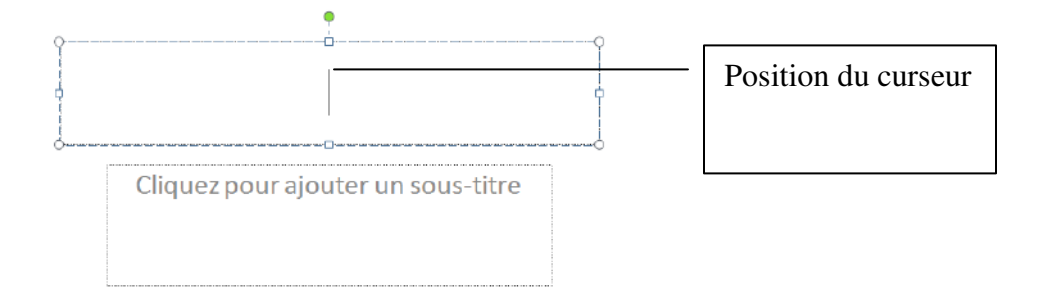

Les cercles et carrés qui s'affichent indiquent que l'objet est actif.

# <span id="page-13-2"></span>**Manipuler les objets**

Lorsque l'objet est sélectionné (actif) vous pouvez, entre autres, le supprimer, le déplacer, le redimensionner et modifier son apparence et le retourner.

#### <span id="page-14-0"></span>**Supprimer un objet**

- 1. Cliquez sur l'objet de manière à le sélectionner;
- 2. appuyez sur la touche **Suppr** du clavier.

### <span id="page-14-1"></span>**Déplacer un objet**

- 1. Cliquez sur l'objet de manière à le sélectionner;
- 2. placez le curseur de la souris sur un des côtés de l'objet jusqu'à ce qu'une quadruple flèche apparaisse;
- 3. cliquez et glissez jusqu'à l'endroit désiré;
- 4. relâchez la souris.

#### <span id="page-14-2"></span>**Redimensionner**

- 1. Cliquez sur l'objet de manière à le sélectionner;
- 2. placez le curseur de la souris par-dessus un des cercles ou des carrés jusqu'à ce qu'il se transforme en double flèche;
- 3. cliquez et glissez jusqu'à la forme voulue.

#### <span id="page-14-3"></span>**Faire pivoter un objet**

- 1. Placez le curseur au dessus du point vert;
- 2. lorsqu'il se transforme en flèche ronde, cliquez et glissez.

#### <span id="page-14-4"></span>**Modifier l'apparence d'un objet**

Selon la sélection, les options du bandeau s'affichent. Notez que lorsque vous cliquez sur l'objet de manière à le sélectionner, le bandeau mise en forme du texte s'affiche.

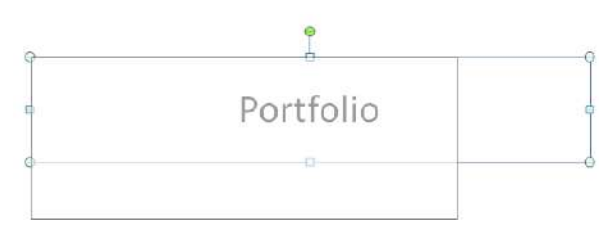

# PowerPoint 2007

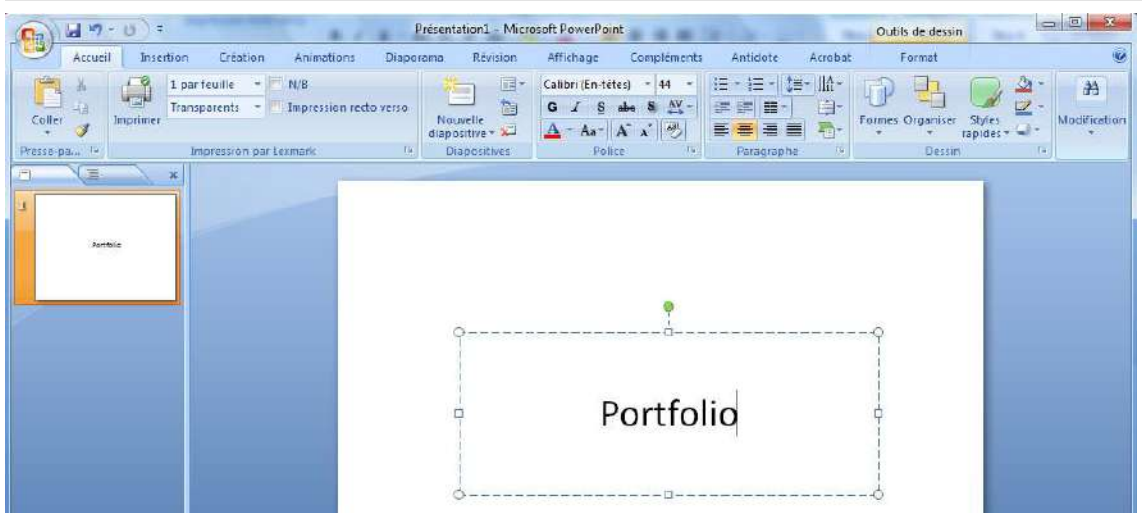

**Double-cliquez** sur la bordure de l'objet, le ruban mise en forme de l'objet s'affiche.

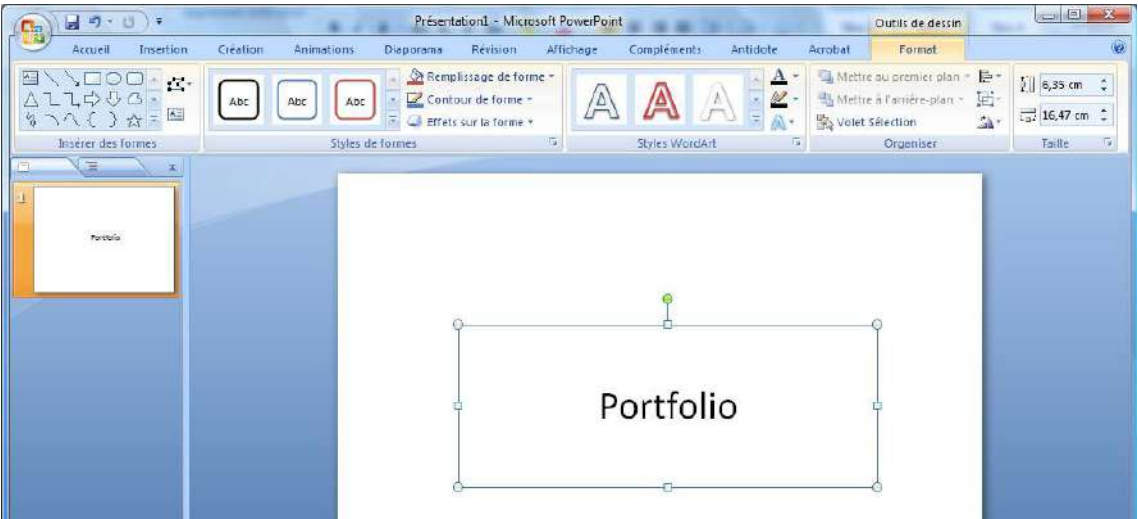

Vous disposez de plusieurs options accessibles par un simple clic de souris.

# PowerPoint 2007

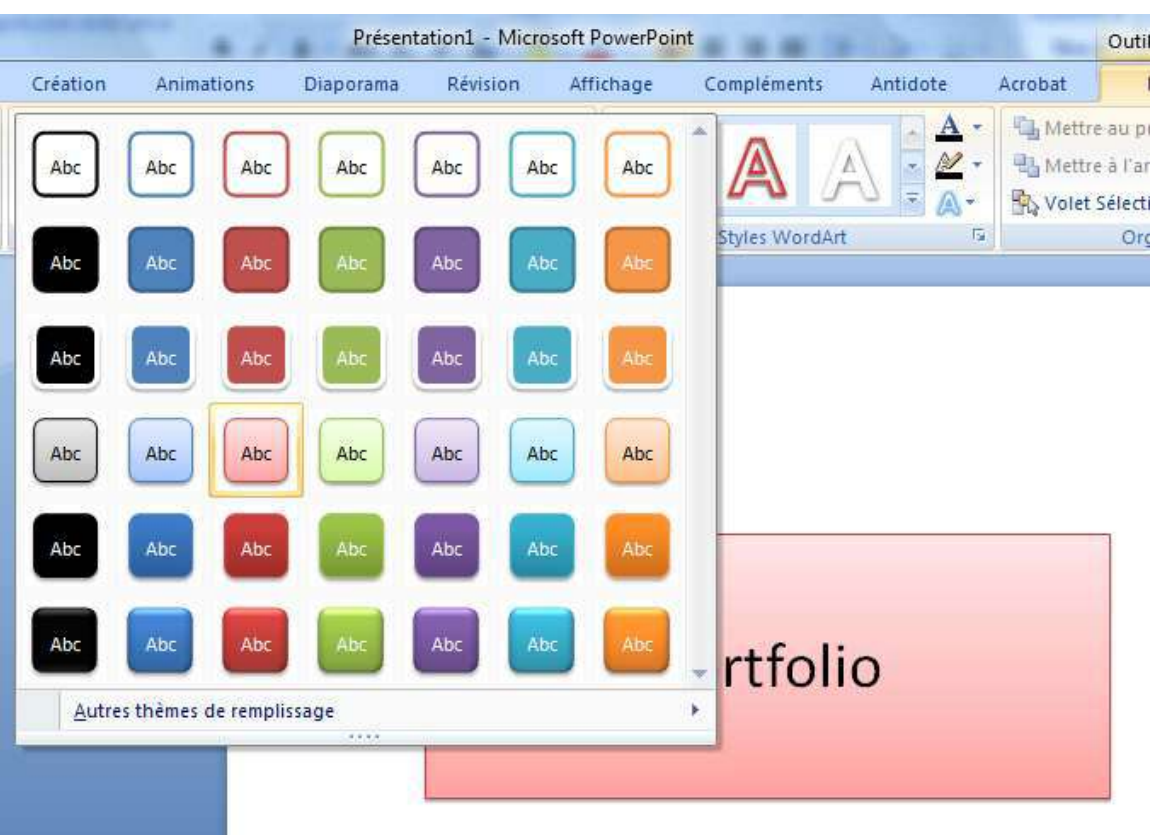

# *Exemple : Modifier la couleur d'une boîte de texte*

- 1. cliquez sur l'objet de manière à le sélectionner;
- 2. dans la section **Styles de formes**, cliquez sur la **flèche** pointant vers le bas afin d'afficher plus d'options de mise en forme.

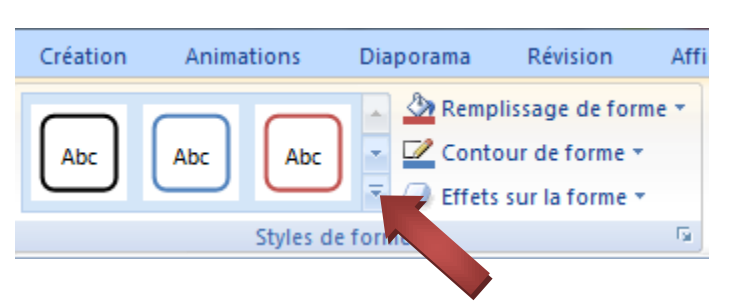

#### *Afficher plus d'options de mise en forme*

1. Cliquez à droite de la fenêtre pour

ouvrir la boîte d'option.

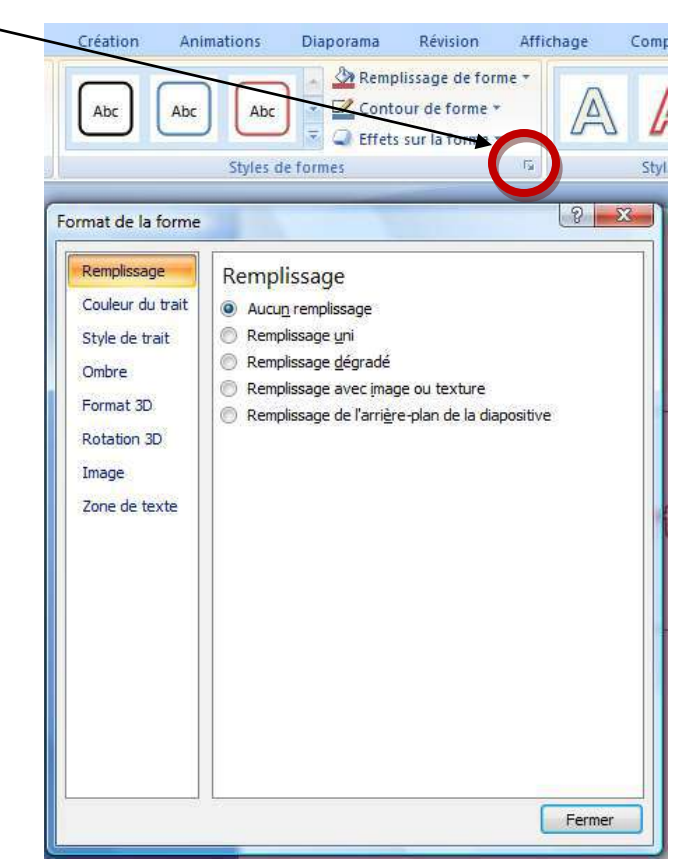

#### <span id="page-17-0"></span>**Insérer un objet texte**

- 1. Cliquez sur le menu **Insertion**;
- 2. cliquez sur **Zone de texte**;
- 3. cliquez sur la diapositive;
- 4. écrivez votre texte.

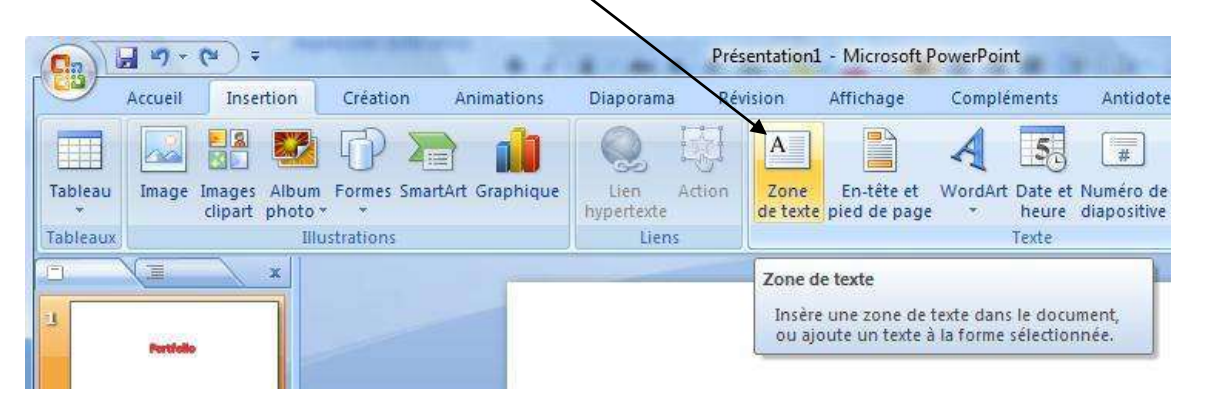

## <span id="page-18-0"></span>**Insérer un hyperlien**

- 1. Sélectionnez le texte;
- 2. cliquez sur l'onglet **Insertion**;
- 3. cliquez sur l'icône **Lien hypertexte**;

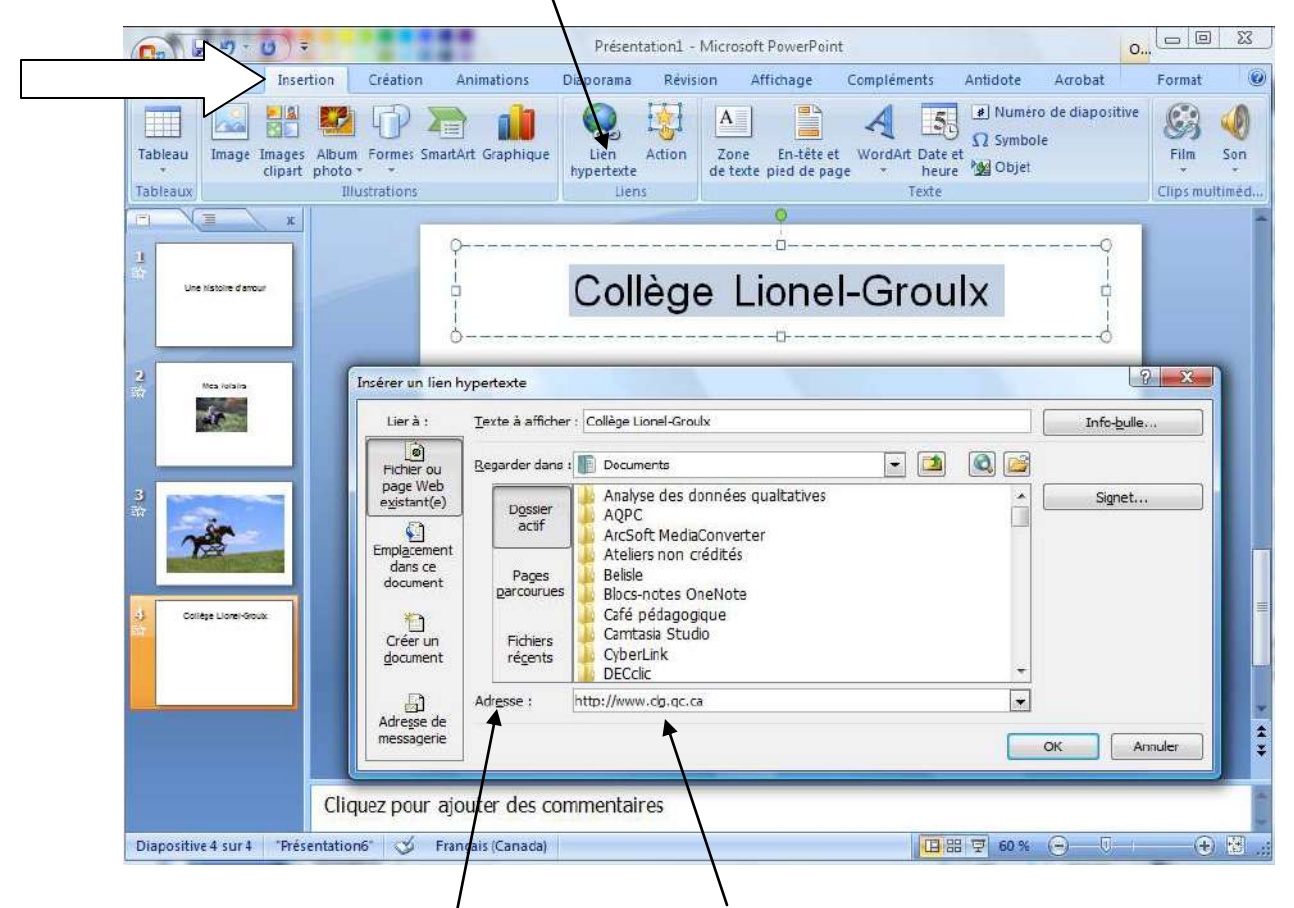

- 4. dans la zone **Adresse**, entrez l'adresse URL.
- 5. cliquez sur le bouton **Ok**;

Le lien hypertexte sera actif en mode Diaporama.

#### <span id="page-18-1"></span>**Insérer d'autres objets**

Vous pouvez insérer d'autres objets (formes, images, son, clip multimédia). Les différents boutons du bandeau insertion vous guideront à cette étape. Certains objets figurent dans la banque d'objets de PowerPoint. Vous pouvez les insérer rapidement par

#### PowerPoint 2007

quelques clics de souris. Notez que ces objets sont libres de droits d'auteurs. Si vous disposez de vos propres images, sons ou clips, vous pouvez également les insérer.

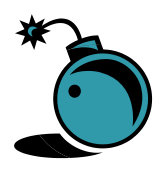

**Attention** aux images, sons et vidéos copiés sur Internet. Ils sont pour la plupart soumis aux droits d'auteurs.

#### **Exemple : insérer un clip multimédia**

- 1. Cliquez sur **Insertion**;
- 2. cliquez sur **Film de la Bibliothèque multimédia…**

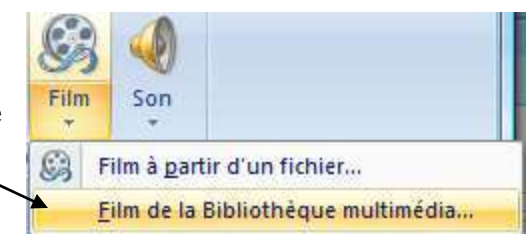

La bibliothèque s'affiche à droite de l'écran. Les différents clips s'affichent. Utilisez la barre de défilement pour les visualiser.

1. cliquez sur le clip pour l'insérer dans la page.

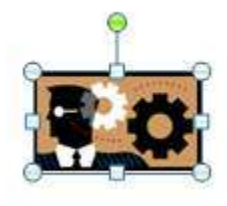

Il se comporte comme un objet. Vous pouvez le redimensionner, le déplacer, le faire pivoter ou le supprimer. Pour visualiser le résultat, vous devez activer le mode Diaporama.

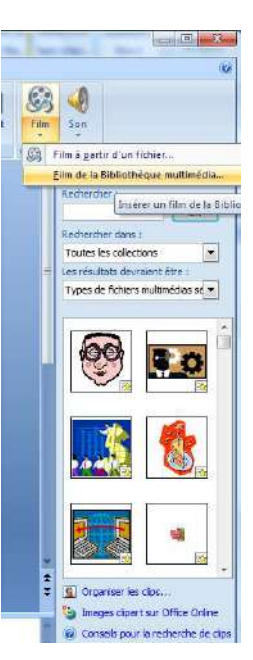

#### <span id="page-19-0"></span>**Insérer un objet à partir d'un fichier**

- 1. Cliquez sur **Insertion**;
- 2. sélectionnez le **dossier** où se situe votre objet (une image par exemple);
- 3. **double-cliquez** sur le nom ou l'image du fichier pour l'insérer.

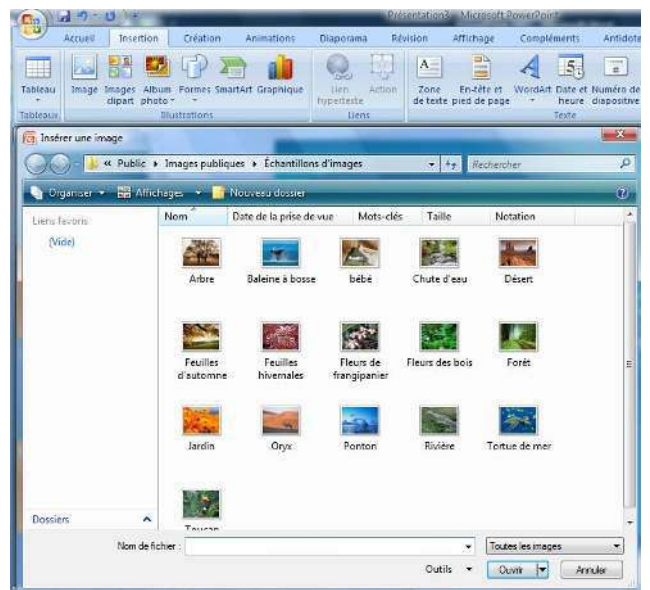

L'image s'affiche dans sa taille réelle ou, si elle est plus grande que la diapositive, elle prendra la taille de celle-ci.

Vous pouvez insérer d'autres objets par-dessus un objet. Dans cet exemple, un objet texte a été inséré sur l'image.

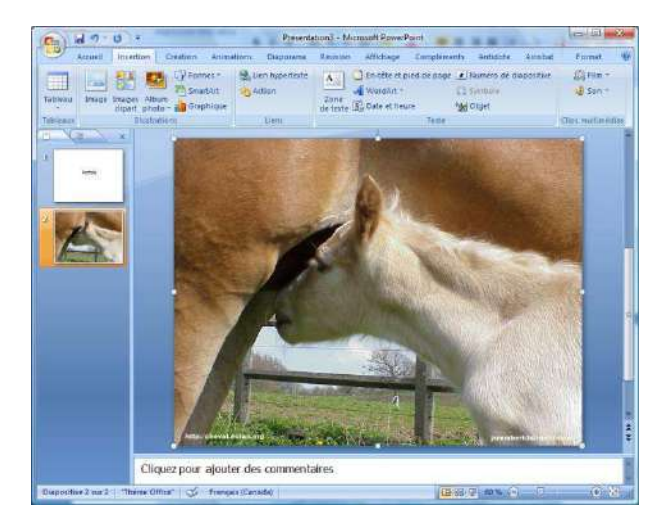

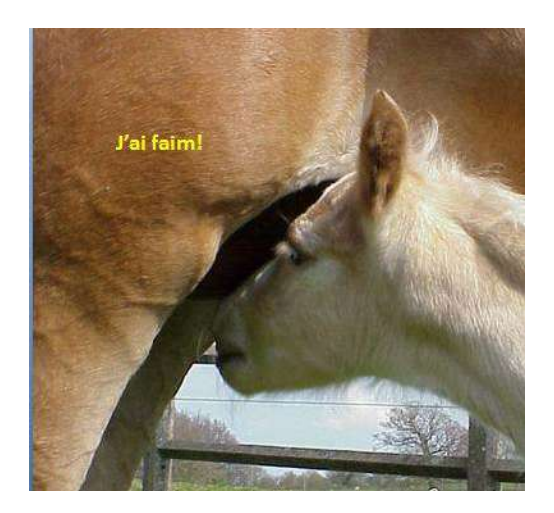

# <span id="page-20-0"></span>**Visualiser le diaporama**

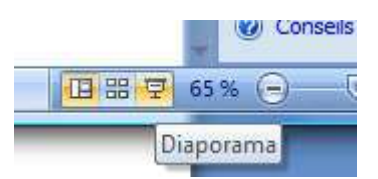

1. Cliquez sur le bouton **Diaporama** situé en bas de l'écran.

Vous pouvez également utiliser le bouton **À partir du début** qui figure sur le ruban Diaporama.

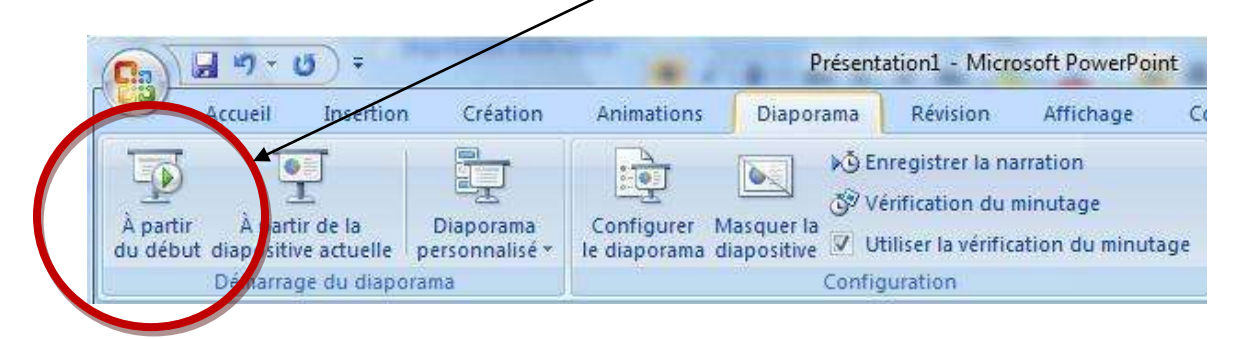

# <span id="page-21-0"></span>**Manipuler des diapositives**

Vous pouvez insérer, déplacer, copier et supprimer des diapositives.

# <span id="page-21-1"></span>**Insérer une nouvelle diapositive**

Vous pouvez insérer une diapositive standard ou une diapositive à partir d'un modèle qui comprend différents objets.

### <span id="page-21-2"></span>**Insérer une diapositive avec le clic droit de la souris**

- 1. Cliquez avec le **bouton droit** de la souris sur une diapositive;
- 2. cliquez sur **Nouvelle diapositive**.

La nouvelle diapositive s'insère sous la première.

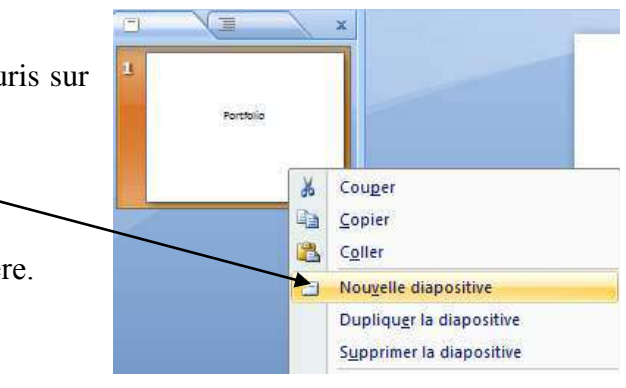

### <span id="page-21-3"></span>**Insérer une diapositive standard**

- 5. cliquez sur le menu **Accueil** afin d'afficher le ruban correspondant;
- 6. cliquez sur la **partie du haut** du bouton **Nouvelle diapositive**;

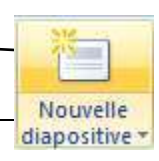

#### PowerPoint 2007

La nouvelle diapositive s'affiche à l'écran et une vue en miniature s'affiche à gauche.

Notez que vous pouvez insérer différents objets en cliquant sur les images correspondantes qui sont situées au centre de la diapositive. Vous pouvez supprimer cette boîte pour en insérer une autre.

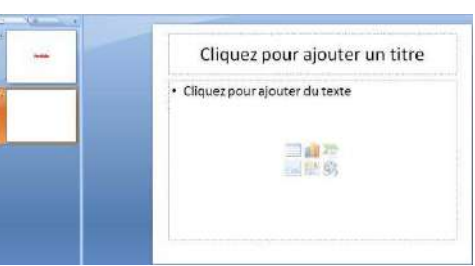

#### <span id="page-22-0"></span>**Déplacer une diapositive**

Vous pouvez cliquer sur la miniature de la diapositive qui s'affiche à gauche de l'écran et la déplacer vers le haut ou vers le bas par un cliquer-glisser. Une ligne s'affiche et indiquer la position où sera déplacée la diapositive après le clic. Lorsque vous avez plusieurs diapositives, il est préférable d'utiliser la trieuse de diapositive.

#### <span id="page-22-1"></span>**Trieuse de diapositive**

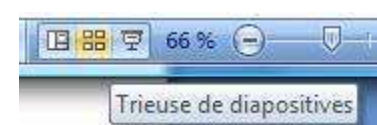

Pour afficher la trieuse de diapositive, cliquez sur l'icône suivant **de** qui est située en bas à droite de la page. Les diapositives s'affichent les unes à la suite des autres.

Cliquez sur la diapositive à déplacer et glissez jusqu'à l'endroit désiré.

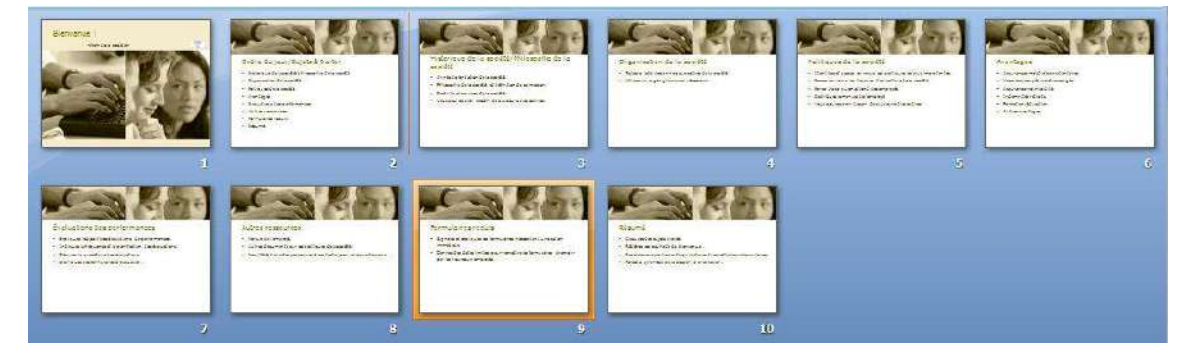

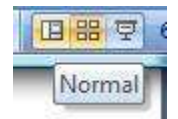

Pour revenir au mode normal, cliquez sur l'icône suivante :

Vous pouvez également afficher la trieuse de diapositive en cliquant sur **Affichage** et **Trieuse de diapositives** qui s'affiche dans les options d'affichage.

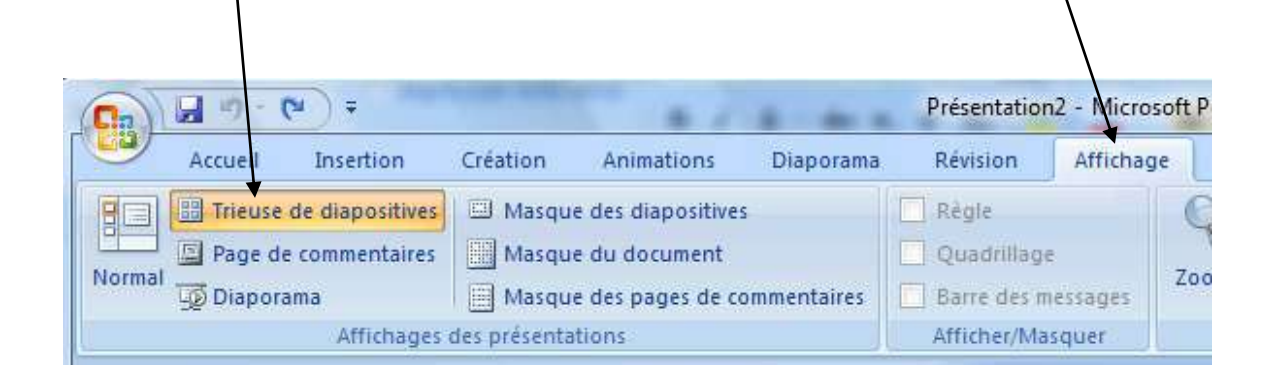

#### <span id="page-23-0"></span> $\Box$ **Copier une diapositive**  肩 1. Cliquez avec le **bouton droit** de la  $\mathbf{I}$ souris; Couper 晶 2. sélectionnez **Dupliquer**; e) Copier 邕 Coller **Supprimer une diapositive**  Nouvelle diapositive  $\overline{\mathbf{2}}$ a 1. Cliquez avec le **bouton droit** de la souris Dupliquer la diapositive sur la diapositive afin d'afficher le menu Supprimer la diapositive contextuel;

<span id="page-23-1"></span>2. sélectionnez **Couper**.

# <span id="page-23-2"></span>**Mise en forme de votre diaporama**

PowerPoint 2007 dispose de plusieurs thèmes prédéfinis que vous pouvez appliquer rapidement à votre diaporama.

Pour afficher ces thèmes :

- 1. Cliquez sur **Création**
- 2. cliquez sur un des **thèmes** affichés.

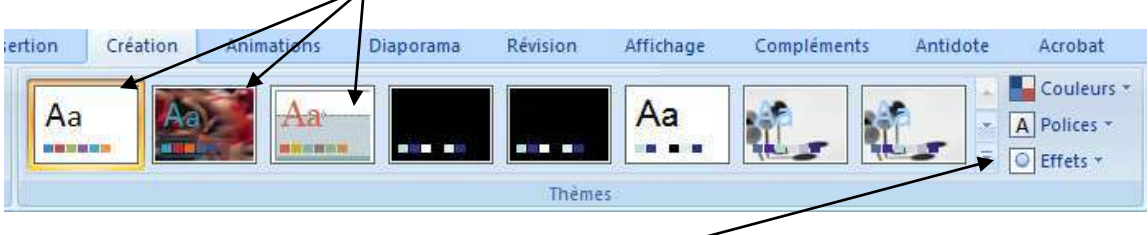

Pour afficher plus de thèmes, cliquez sur la **flèche** vers le bas.

# <span id="page-24-0"></span>**Modifier la couleur d'un thème**

- 1. Cliquez sur **Création**
- 2. cliquez sur Couleurs;
- 3. cliquez sur la couleur de votre choix.

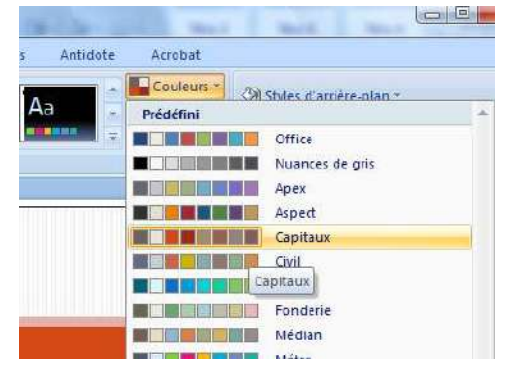

Les thèmes s'appliquent automatiquement à toutes les diapositives.

### <span id="page-24-1"></span>**Modifier l'arrière-plan d'une diapositive**

Vous pouvez modifier l'arrière-plan d'une ou plusieurs diapositives en même temps. Vous devez les sélectionner au préalable. Pour sélectionner des diapositives qui ne se suivent pas, cliquez sur la première diapositive, cliquez sur la touche Ctrl et maintenez-la enfoncée, cliquez sur la diapositive suivante et ainsi de suite. Vous pouvez utiliser la trieuse de diapositive.

- 1. Sélectionnez la ou les diapositives;
- 2. **clic droit sur** une des diapositives sélectionnées;
- 3. sélectionnez
- Mise en forme de l'arrière-plan...

4. Sélectionnez les options désirées.

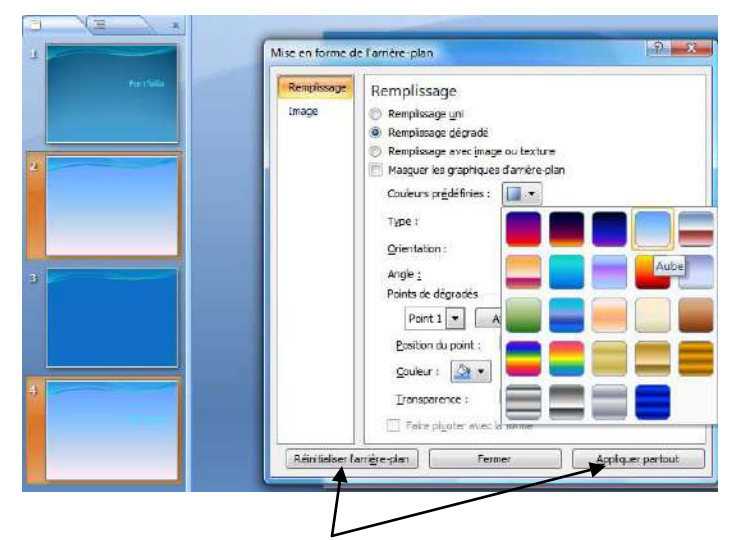

Notez qu'au **bas** de la fenêtre, vous disposez d'options permettant d'annuler vos actions sur l'arrière-plan ou d'appliquer vos modifications à l'ensemble de votre présentation.

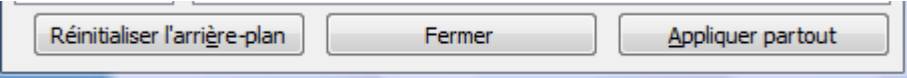

# <span id="page-25-0"></span>**Animations et transitions**

Vous pouvez ajouter des transitions entre les diapositives. Ce sont des effets qui s'appliquent sur une ou plusieurs diapositives. Vous pouvez demander, par exemple, un effet de zoom à l'entrée d'une diapositive et un effet de « fermeture d'un rideau » à la sortie. Les animations s'appliquent sur les objets. Elles peuvent ajouter une touche d'originalité. Mais, il ne faut pas en abuser. Vous pouvez ajouter des sons et minuter les transitions. Le minutage n'est pas recommandé pour une présentation en classe à moins que votre objectif soit de simuler un clip.

# <span id="page-25-1"></span>**Transition entre les diapositives**

Cliquez sur l'onglet Animation pour afficher le ruban correspondant.

# PowerPoint 2007

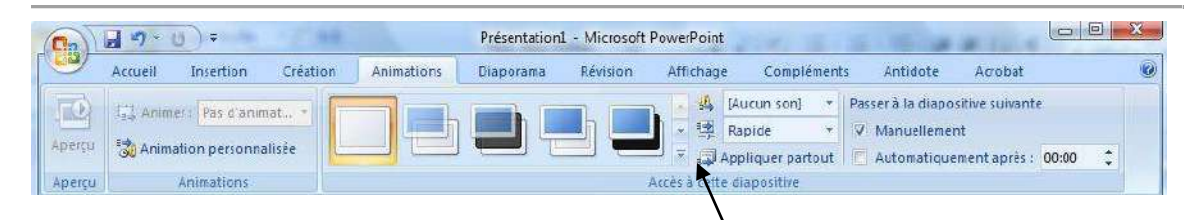

Pour afficher les différentes transitions, cliquez sur la **flèche** qui pointe vers le bas située à droite des formes rectangulaires qui figurent sous Accès à cette diapositive.

Pour visualiser le résultat, pointez le curseur sur une des images. Une prévisualisation s'affichera.

Pour sélectionner l'animation, cliquez sur l'image.

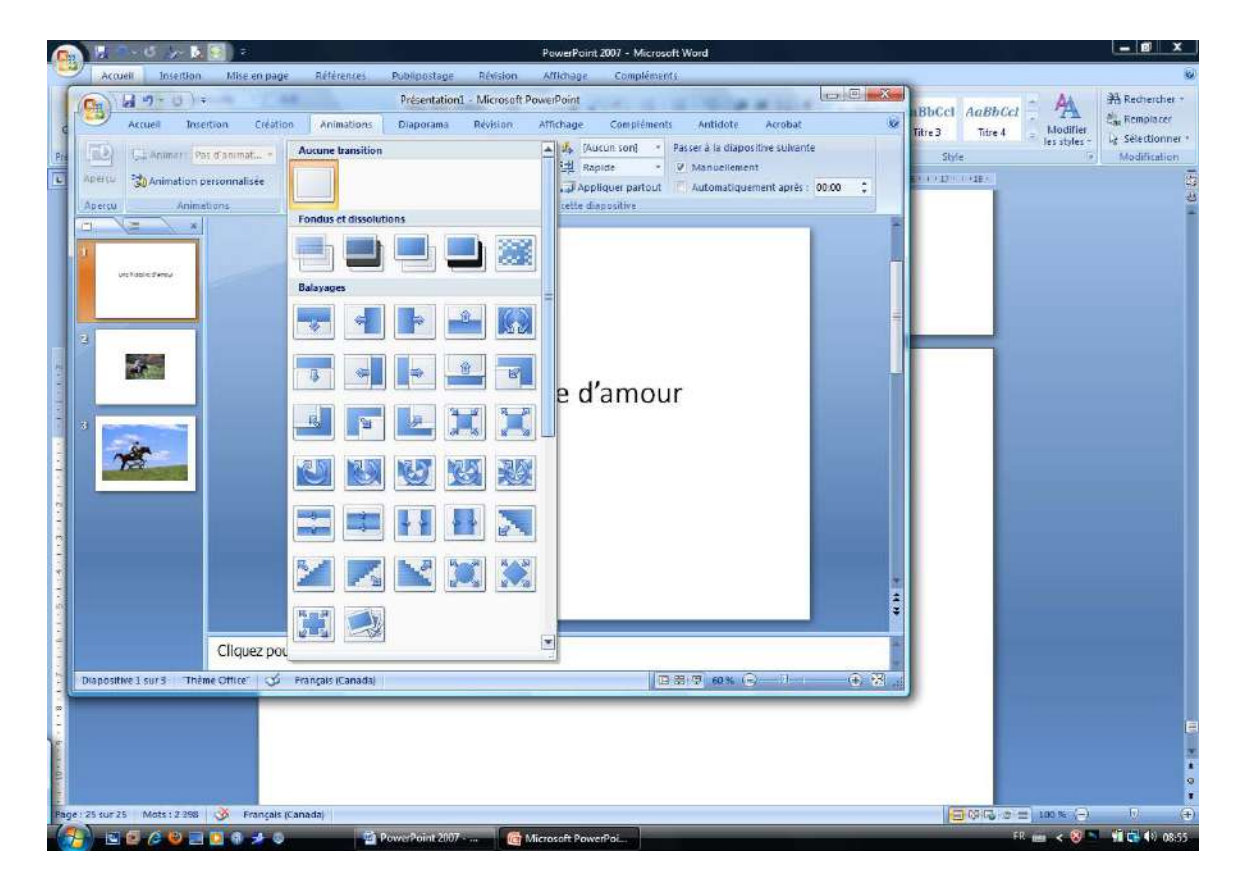

Pour supprimer une transition, cliquez sur la diapositive et cliquez sur le **rectangle blanc**.

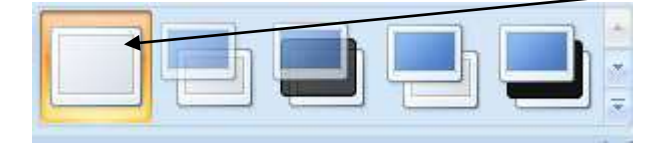

#### <span id="page-27-0"></span>**Modifier la vitesse**

Vous disposez de trois réglages pour la vitesse des transitions : lent, moyen et rapide. Pour l'appliquer, cliquez sur la diapositive et sélectionnez la vitesse désirée en cliquant sur la **flèche** qui pointe vers le bas située à droite des options de transition.

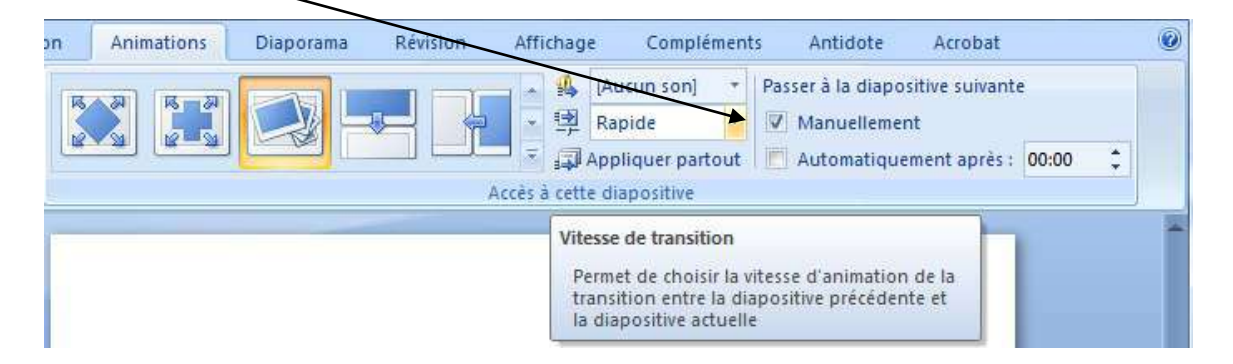

#### Cliquez sur la **vitesse** désirée

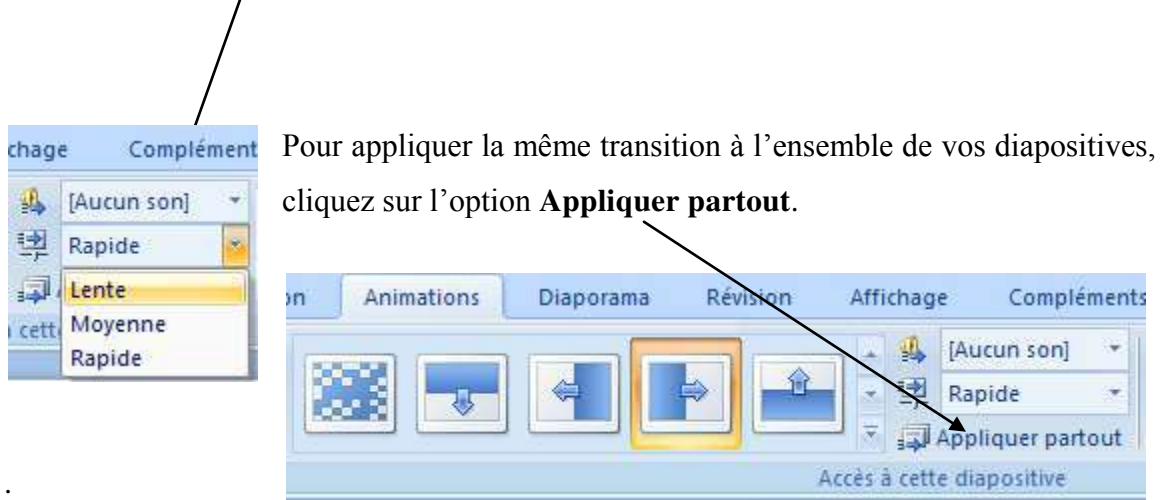

#### <span id="page-27-1"></span>**Ajouter un son**

Vous pouvez accompagner le changement de diapositive par un son. Il n'est pas nécessaire d'ajouter une transition pour ajouter un son. PowerPoint dispose de plusieurs sons intégrés. Vous pouvez également insérer un son à partir d'un fichier.

## *Son intégré à PowerPoint*

Une liste de son s'affiche lorsque vous cliquez sur la **flèche** qui ponte vers le bas située à

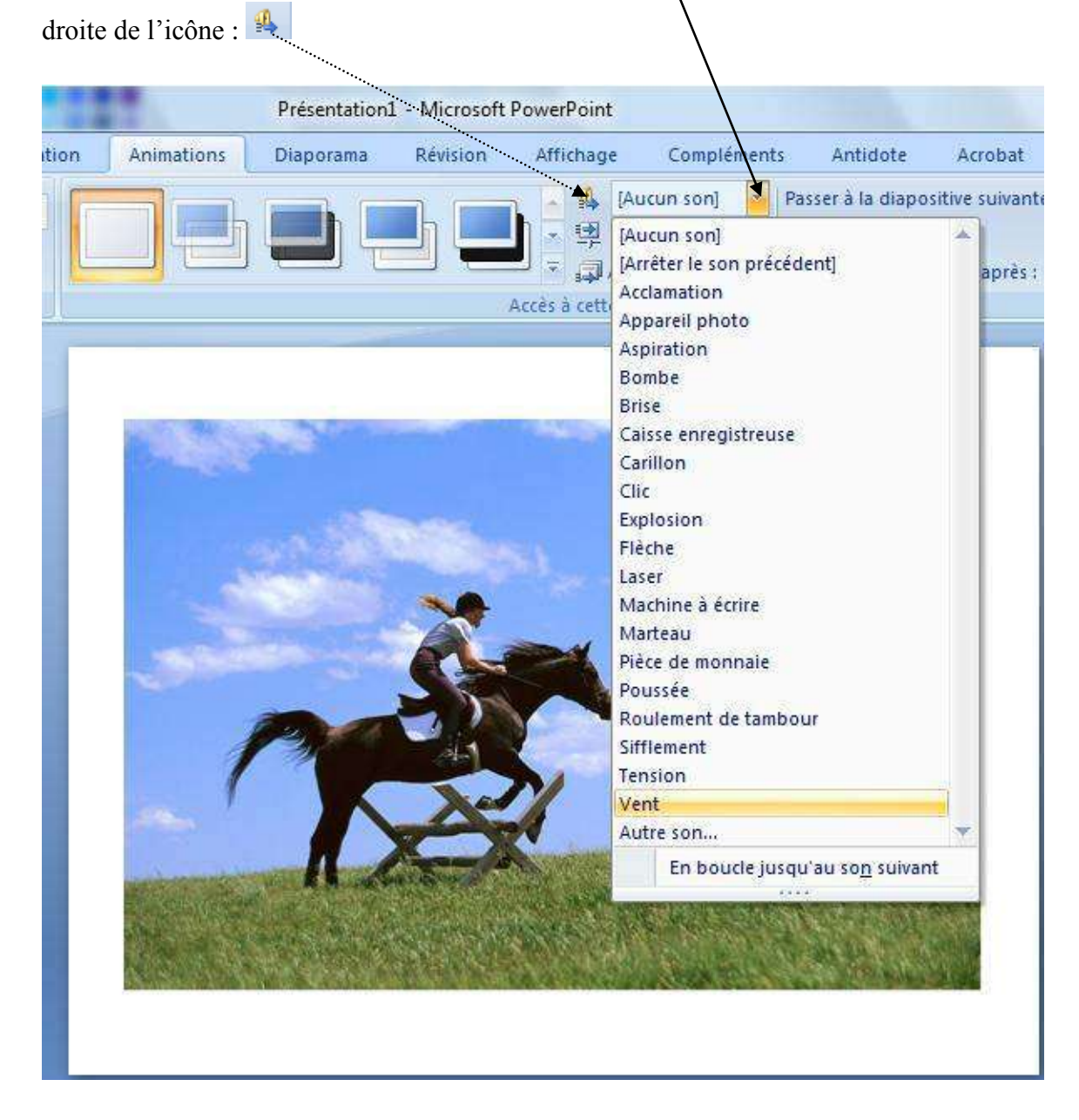

Cliquez sur le nom du son qui s'affiche dans la liste déroulante pour l'appliquer à la diapositive courante, c'est-à-dire celle qui est affichée à l'écran.

Notez qu'à la fin de la liste, vous avez la possibilité d'intégrer un son à partir d'un fichier en sélectionnant le choix : **Autre son….**

# <span id="page-29-0"></span>**Animer des objets**

Vous pouvez animer les différents objets qui figurent sur vos diapositives telles que des boîtes de texte, des images, etc.

Pour afficher le menu contextuel permettant de sélectionner les options d'animation, cliquez sur **Animation personnalisée**.

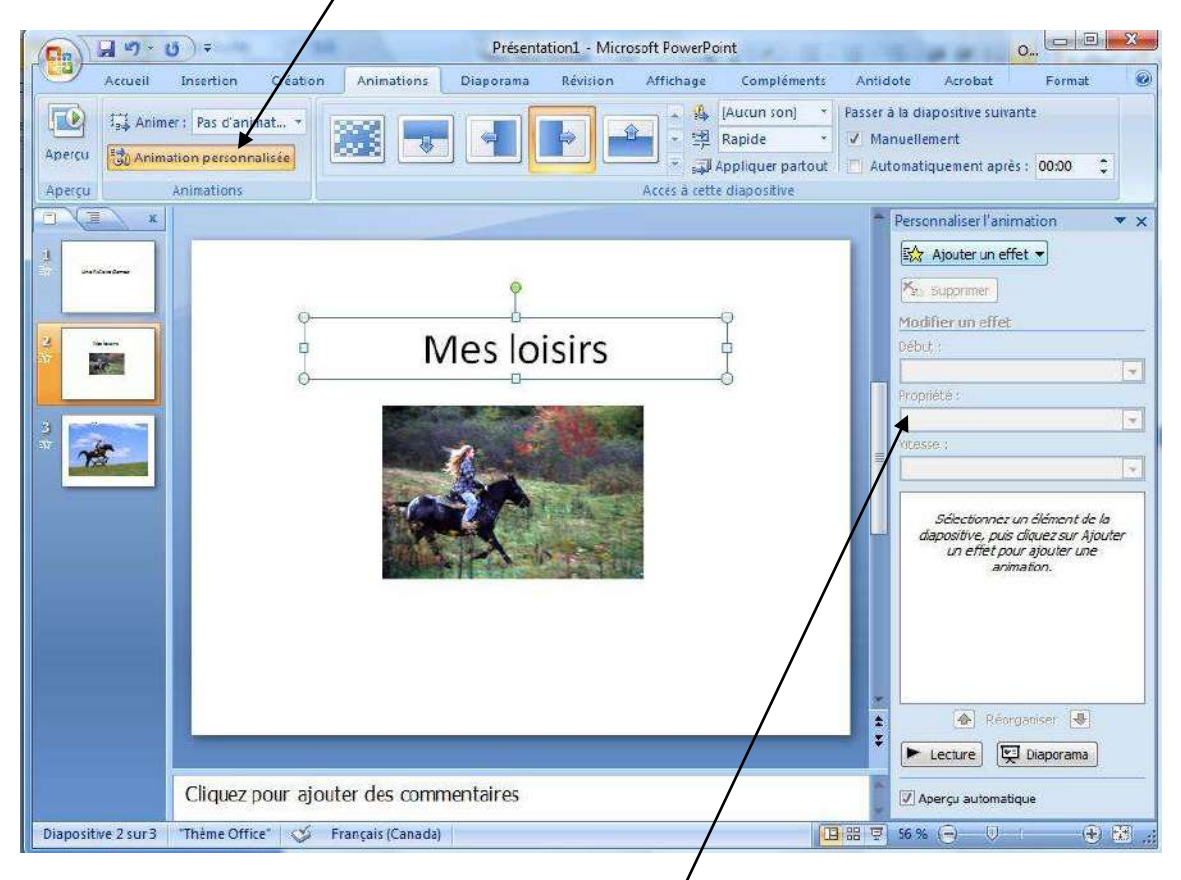

Les options d'animations s'affichent dans une **fenêtre à droite** de l'écran.

Dans l'exemple suivant, l'animation est appliquée au titre

### **Mes loisirs**.

- 1. Cliquez sur l'onglet **Animations**;
- 2. cliquez sur **Animation personnalisée**;
- 3. cliquez sur l'objet pour le sélectionner;
- 4. cliquez sur la flèche qui pointe vers le bas à droite du **Ajouter un effet**;
- 5. sélectionnez l'effet désiré.

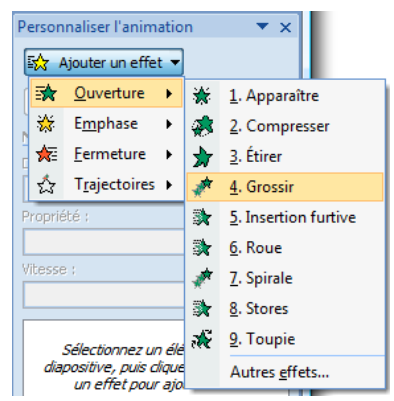

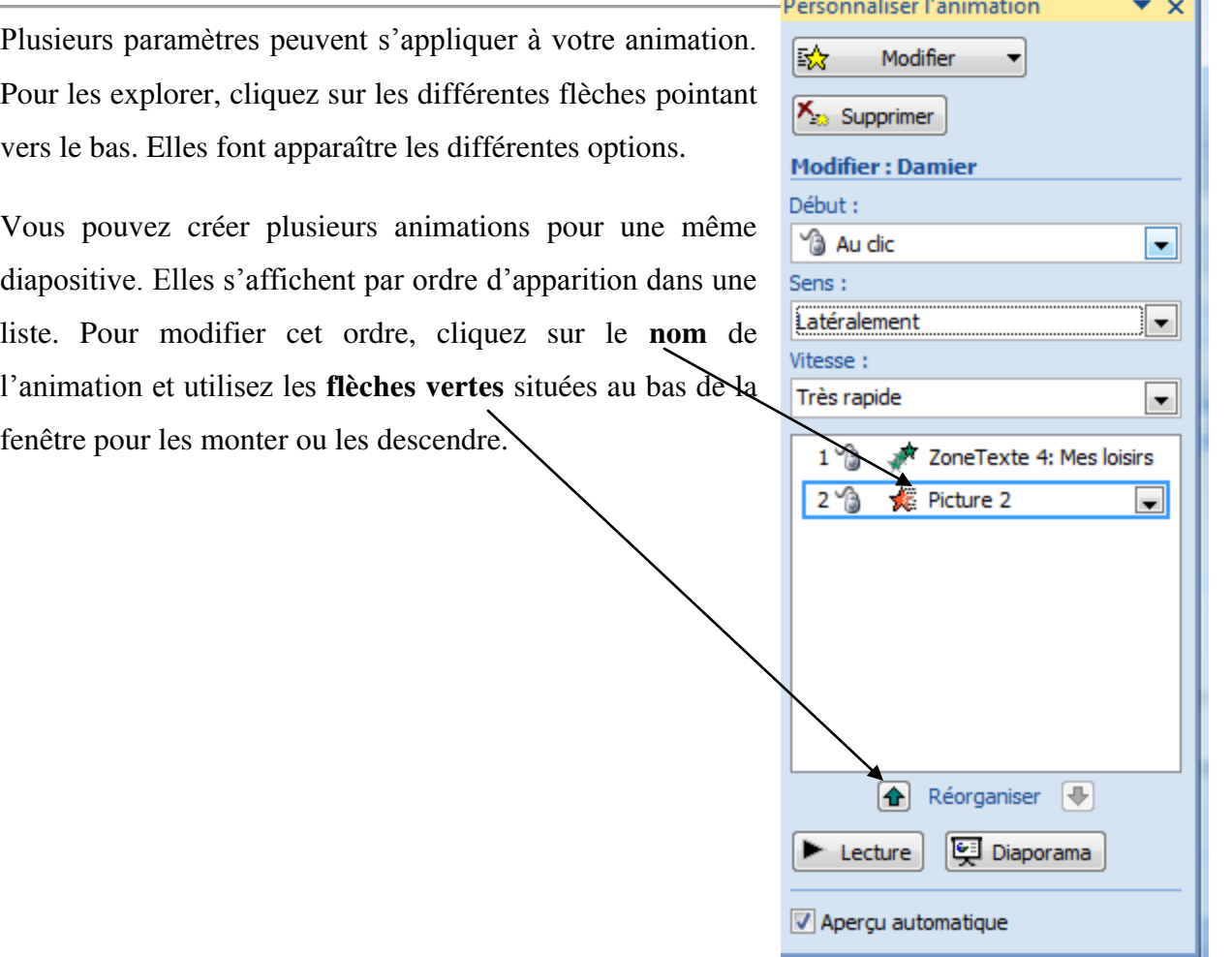

# <span id="page-30-0"></span>**Imprimer un diaporama**

Vous pouvez imprimer votre diaporama selon plusieurs modalités. Lorsque vous faites une présentation en grand groupe, il s'avère souvent intéressant pour les participantes et les participants d'avoir en main une copie papier sur laquelle des notes peuvent être prises.

# <span id="page-30-1"></span>**Afficher les options d'impression**

- 1. Cliquez sur le **bouton Office**;
- 2. pointez sans cliquer sur **Imprimer**;
- 3. cliquez sur **Aperçu avant impression**.

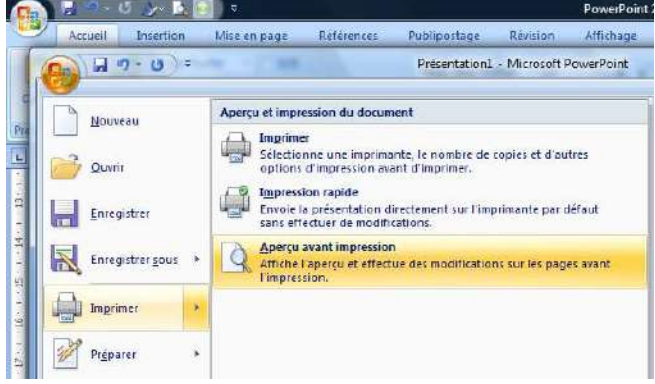

Utilisez le menu déroulant qui s'affiche sous **Imprimer** pour déterminer le nombre de diapositives à imprimer sur la même page.

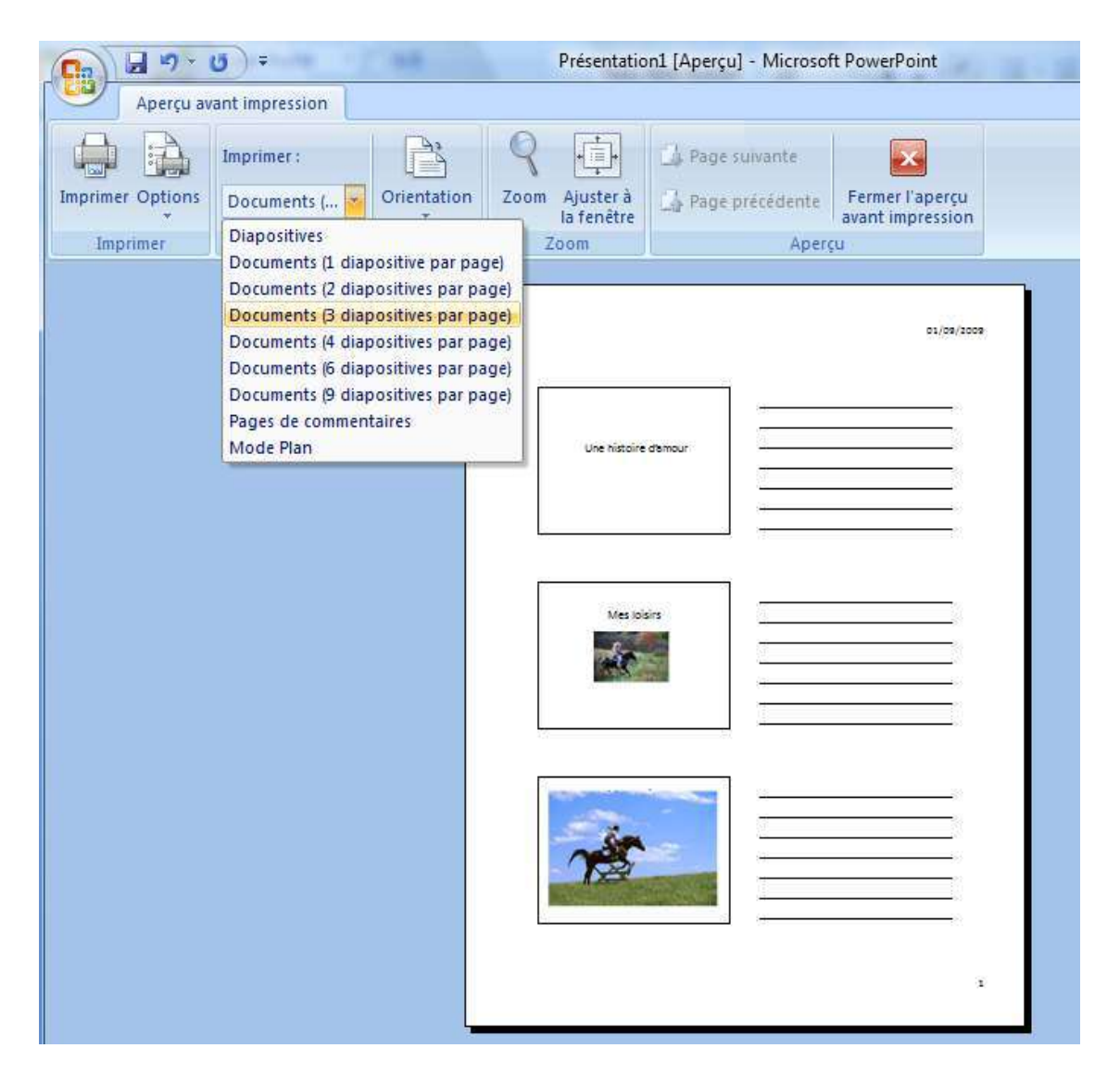

### <span id="page-32-0"></span>**Imprimer en noir et blanc**

Lorsque vous utilisez des fonds de couleurs, il peut s'avérer avantageux et surtout économique de ne pas les imprimer. Utilisez le bouton Options et sélectionnez les paramètres désirés.

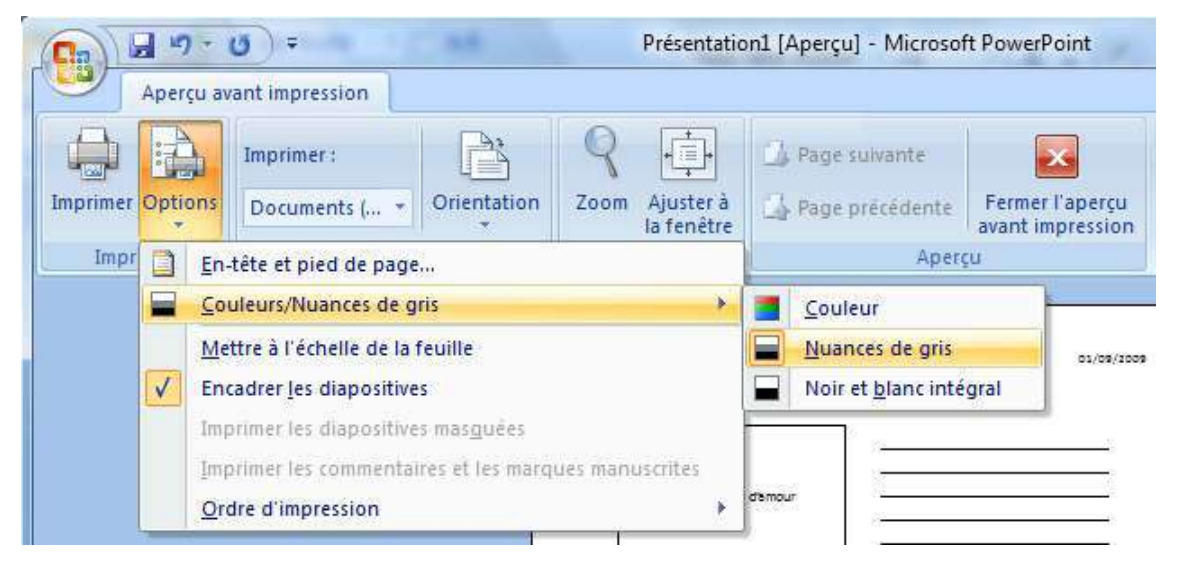

# <span id="page-32-1"></span>**Diffuser une présentation en mode diaporama**

Vous pouvez disposer votre présentation sous la forme d'un diaporama. La personne pourra visualiser le contenu, mais ne

pourra pas modifier le contenu.

- 1. Cliquez sur le **bouton Office**;
- 2. cliquez sur **Enregistrer sous**;
- 3. cliquez sur **Diaporama PowerPoint**.

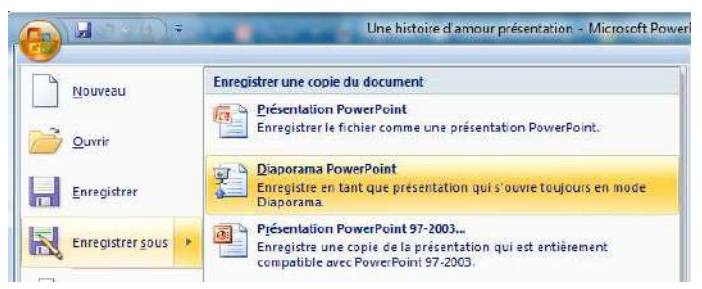

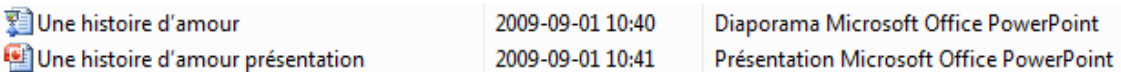